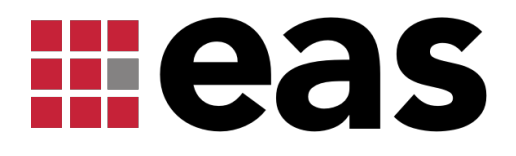

# ESSENTIAL PROJECT

SECURITY CLASSIFICATION INSTRUCTIONS

# Table of Contents

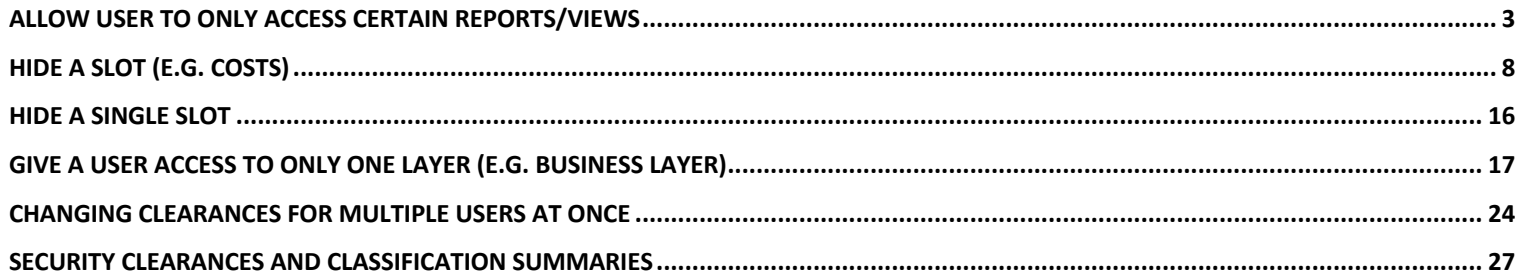

### Allow user to only access certain reports/views

This scenario will allow you to make only certain reports/views accessible to a user depending on what you want them to be able to see. Instead of hiding each view individually, this will help to speed up that process and hide as many as you need to all at once.

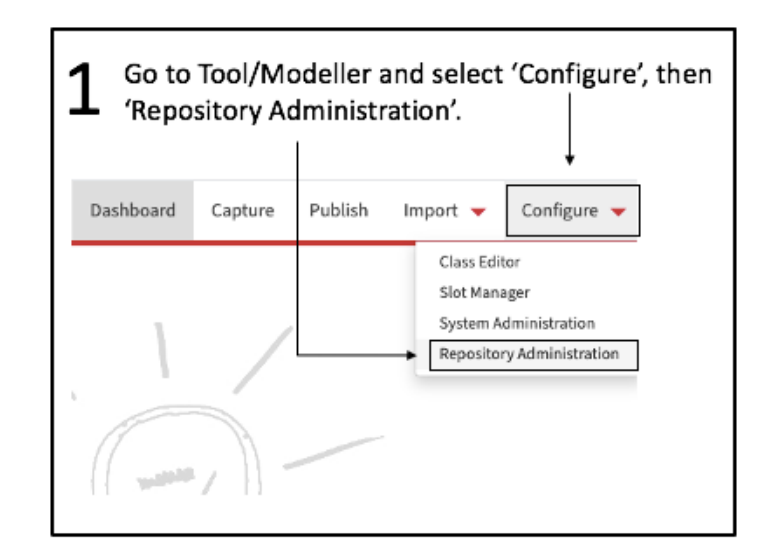

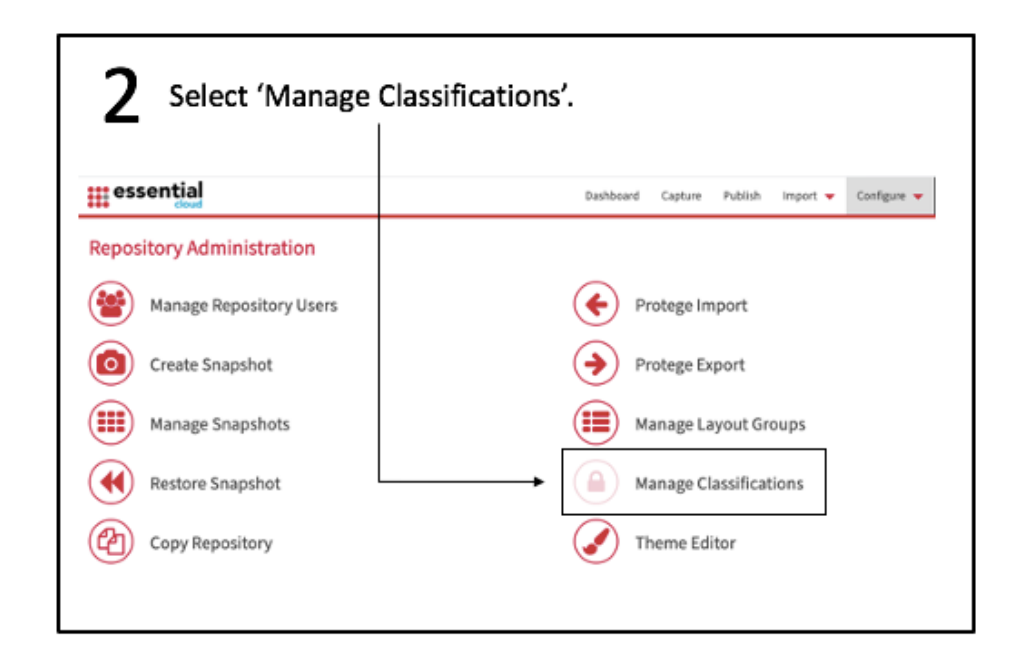

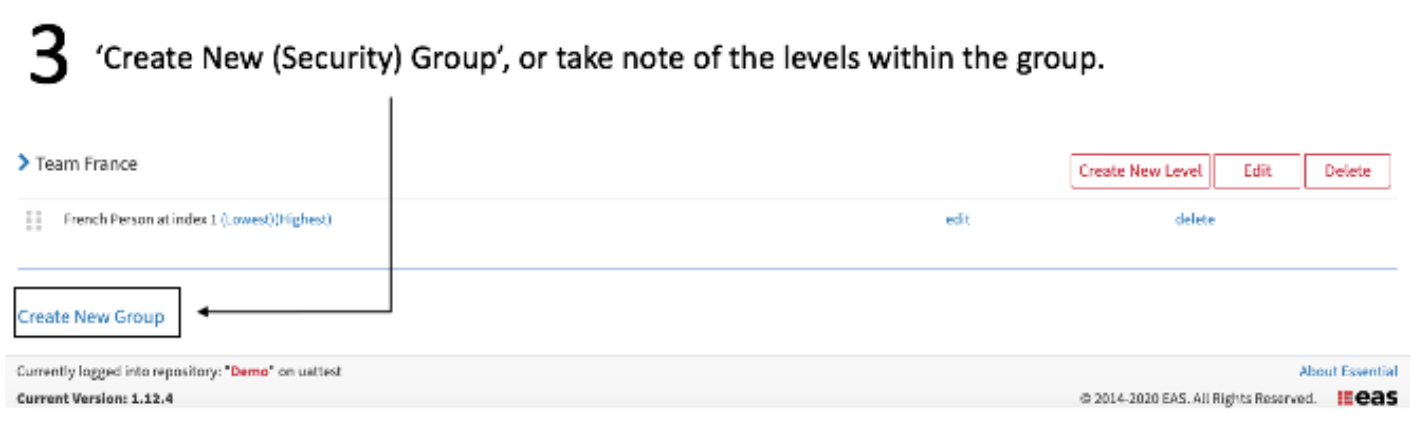

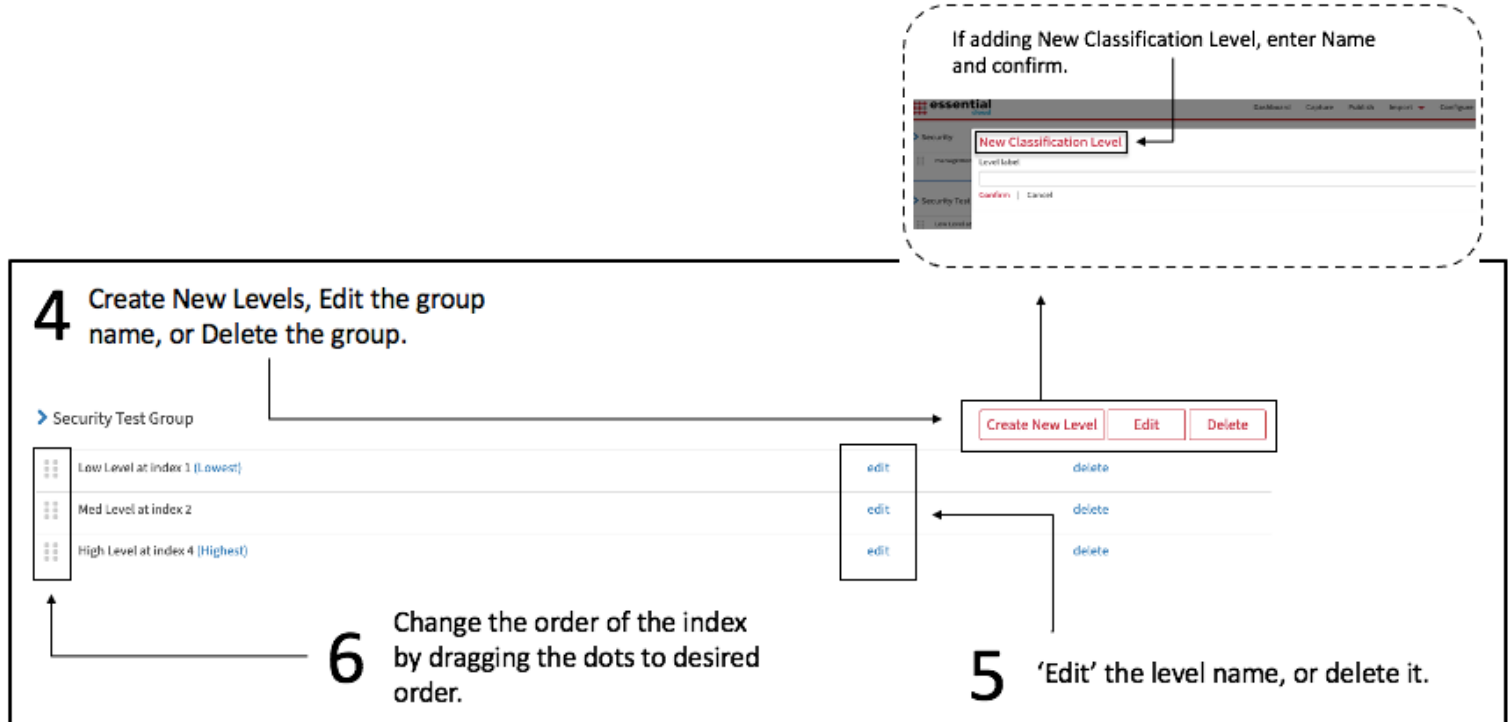

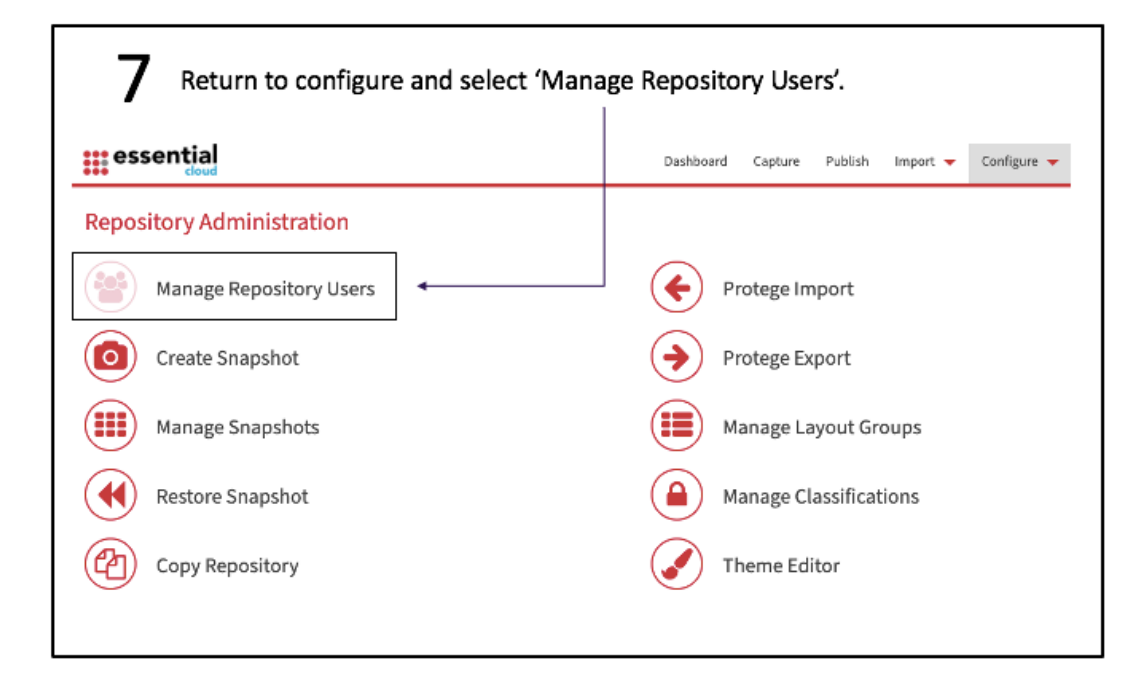

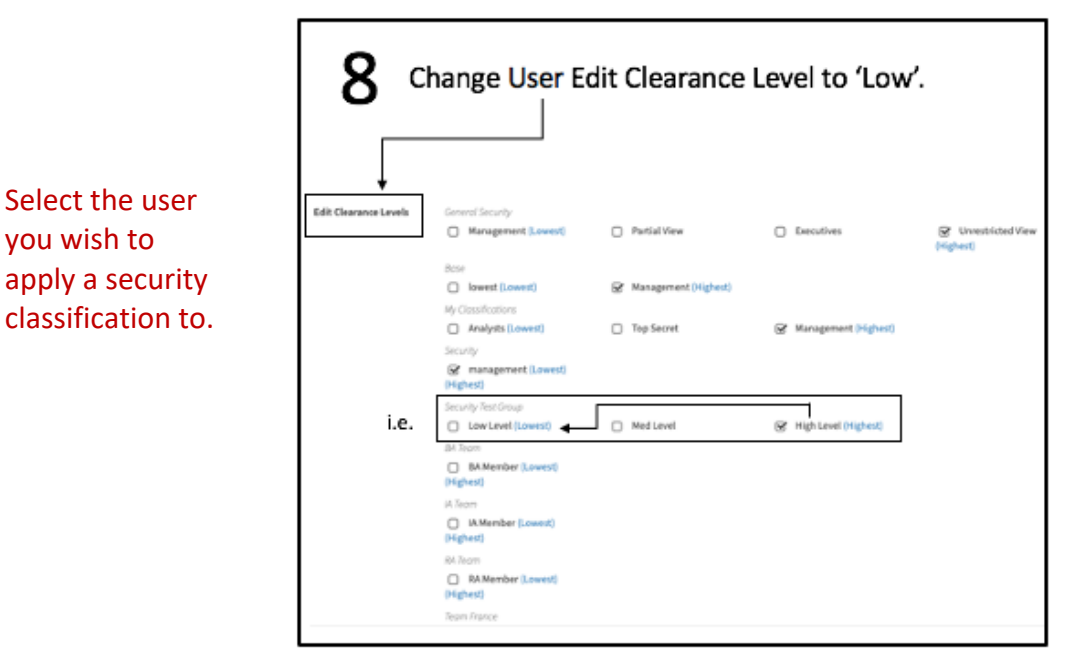

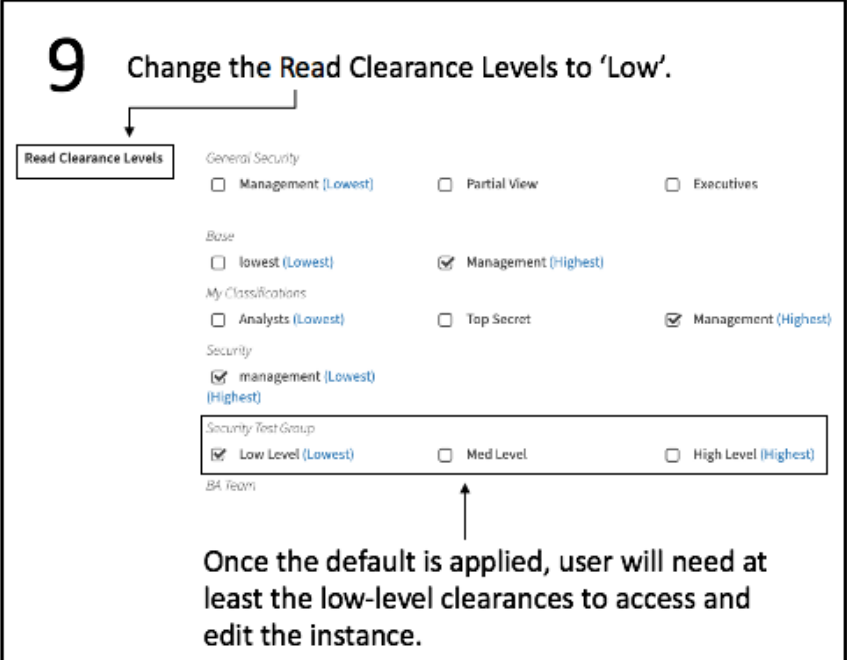

To apply a new security group to a user, select the applicable security group created under *Edit* and/or *Read* If you select Level 1 and it will be available in the Security Classification for selection. Select Level 2 and both Level 1 and 2 will be available Select Level 3 all levels will be available for selection

### $10$  Give a set of people access to certain Views only

Allow a set of people to access only specific Views. Note:

- Access to the Views is only defined at the View level
- Can be combined with Scenario 2 to control access to Portals and Views  $\bullet$

#### Options:

- Use the Default Security classification and then de-classify the Views that the set of people are allowed to access (including the Home page and a Portal)
- Classify all the Views to which these people are not allowed to access, with a classification that exceeds their clearance levels

#### Recommended approach

Classify all the Views (and Portals) to which the people must not have access

Example will use this approach.

Now apply a higher classification to the portal(s) than the user has to hide the views/classes you don't want them 1 1 Now apply a higher classification to the portal(s) than the user has to hide the views/classes you don't<br>1 1 to access. E.g. *Application Portfolio Management Portal* (will also apply it to *Data Management Portal*)

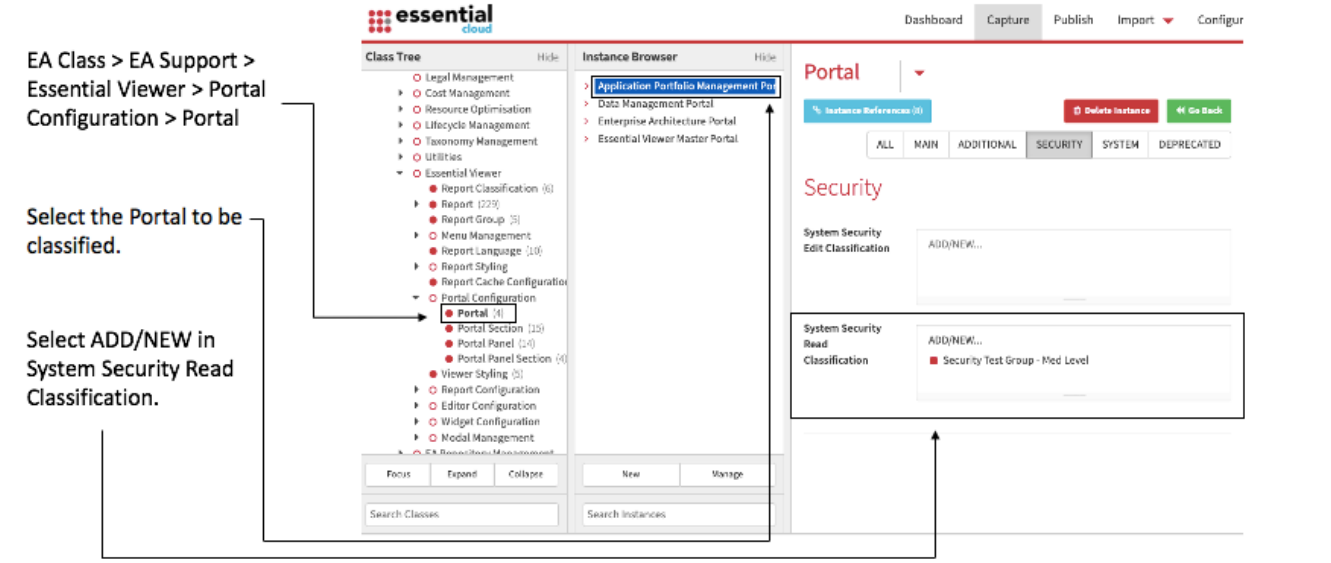

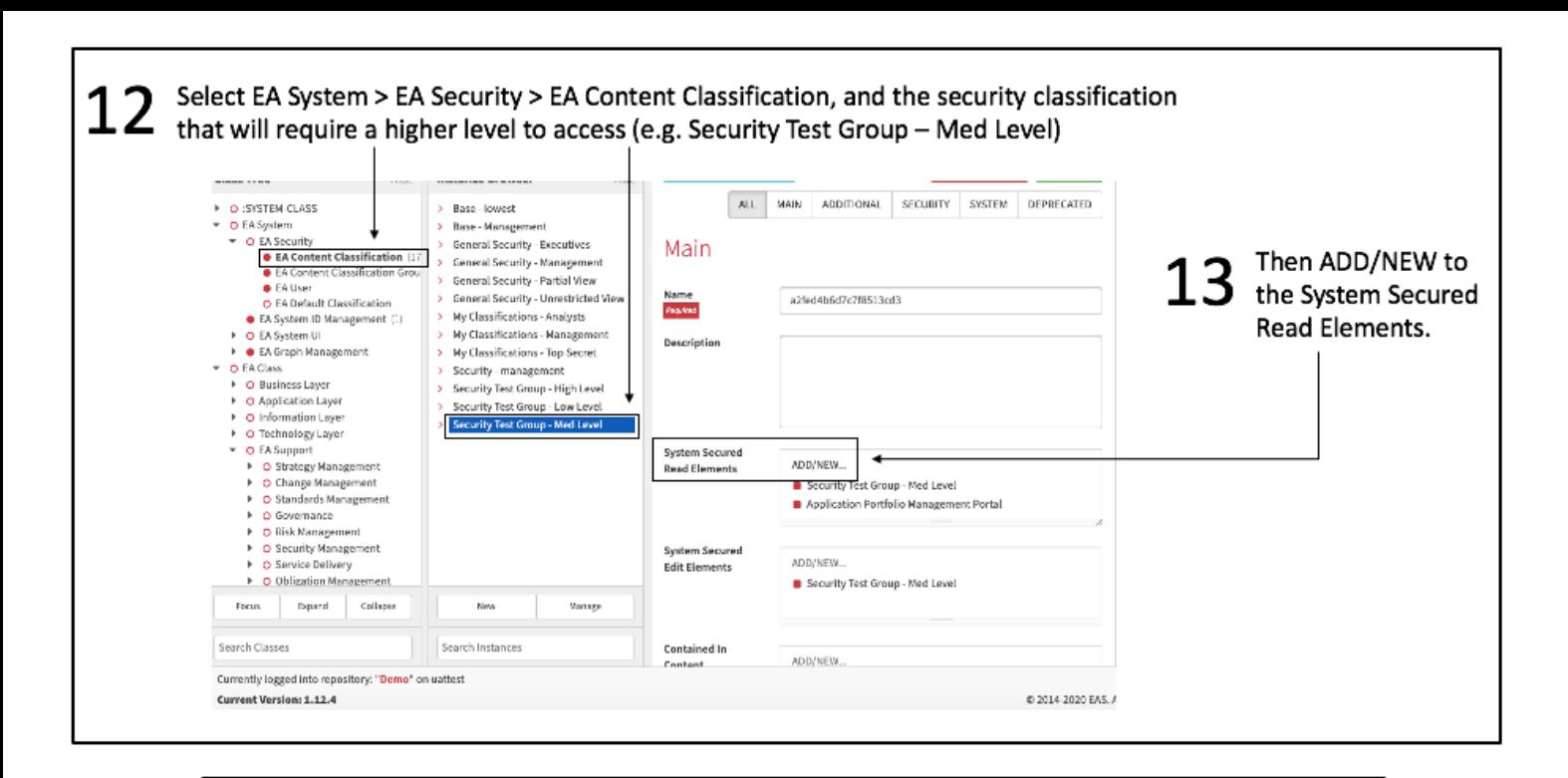

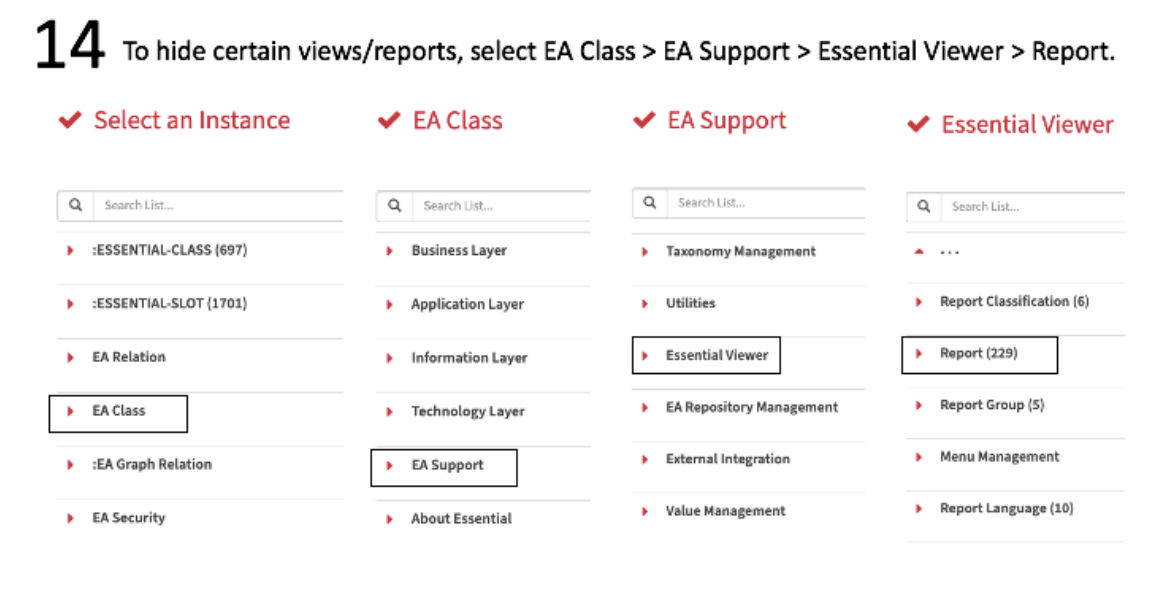

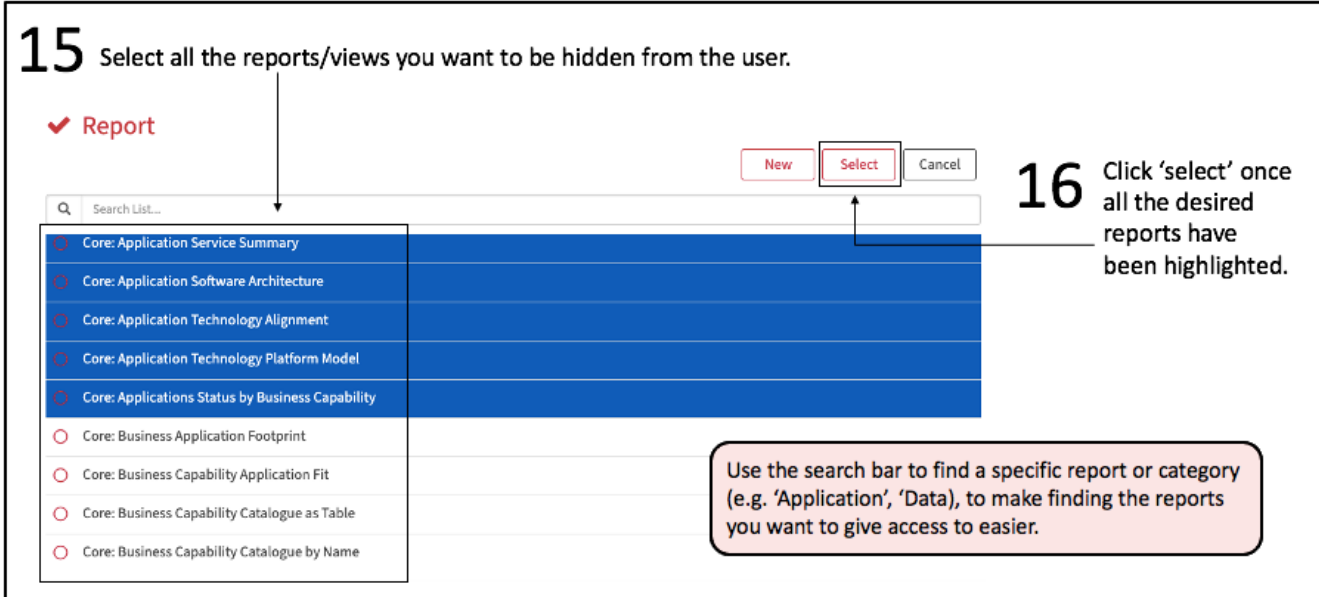

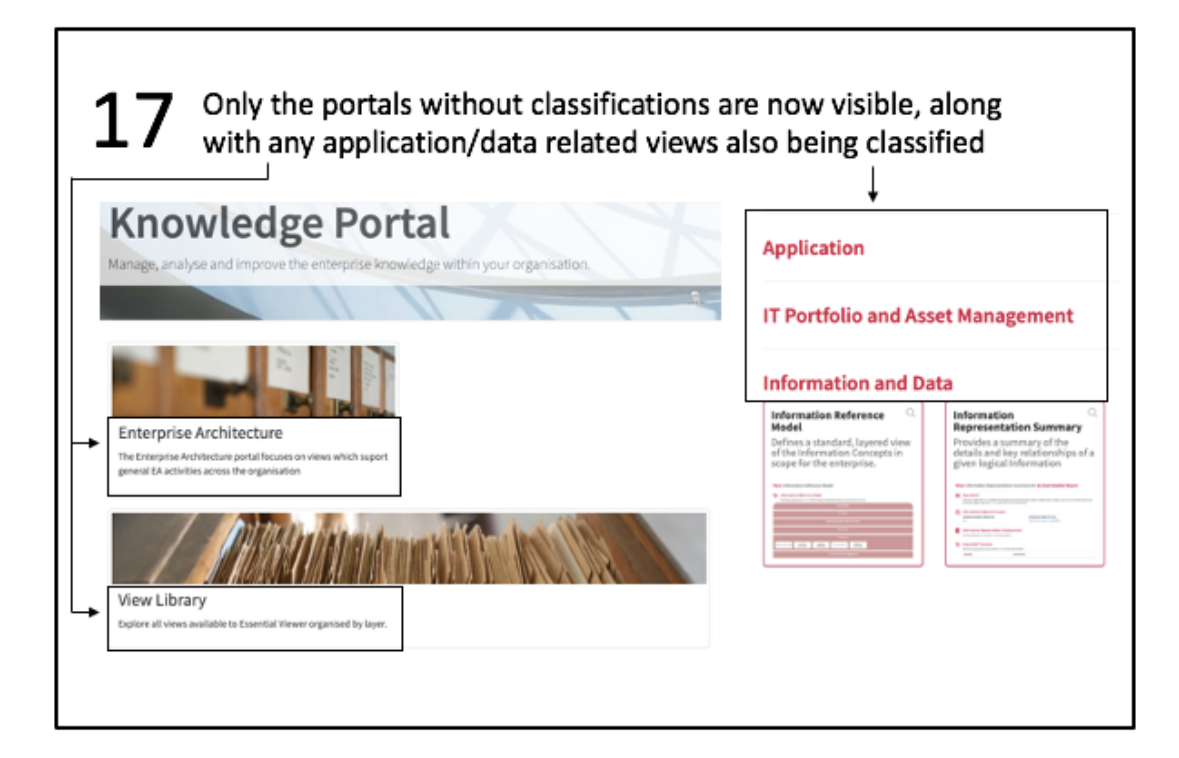

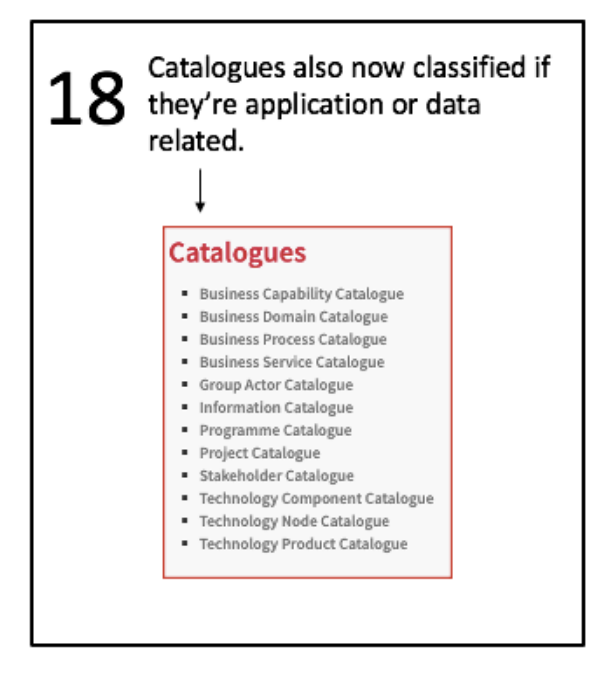

# Hide a Slot (e.g., Costs)

This scenario will take you through how to hide a slot from a user. Adding classifications to slots will hide certain aspects of the organisation from the user (e.g., costs) in order to protect that information, but still allow a user to view things related to those costs.

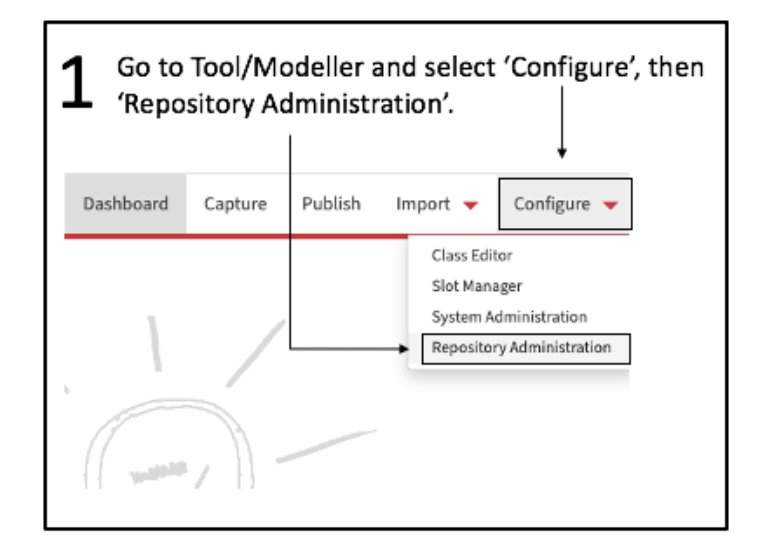

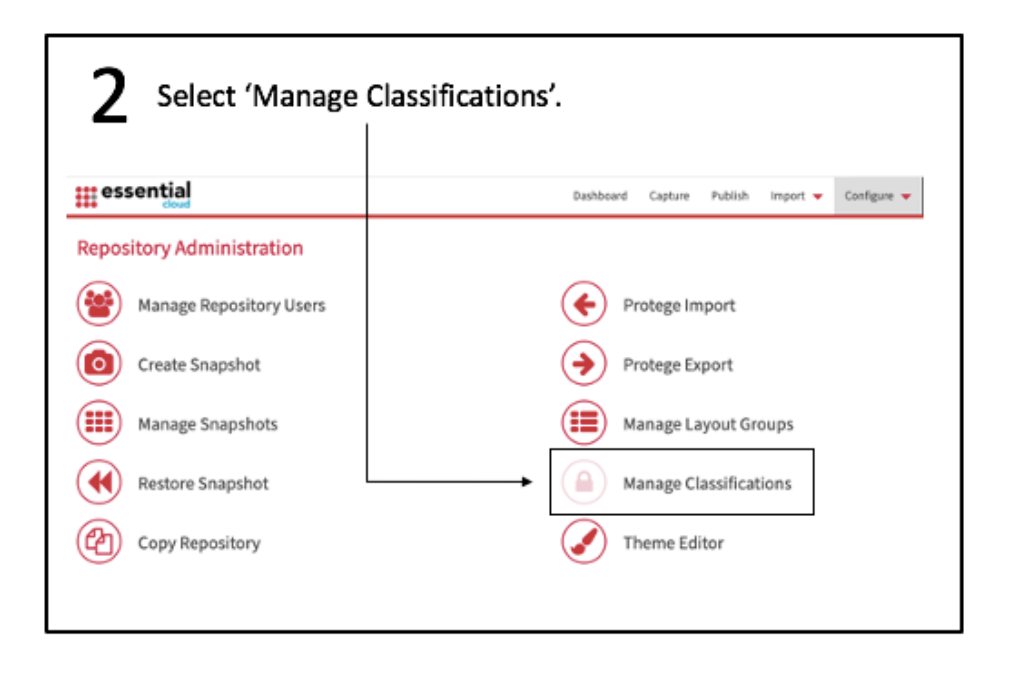

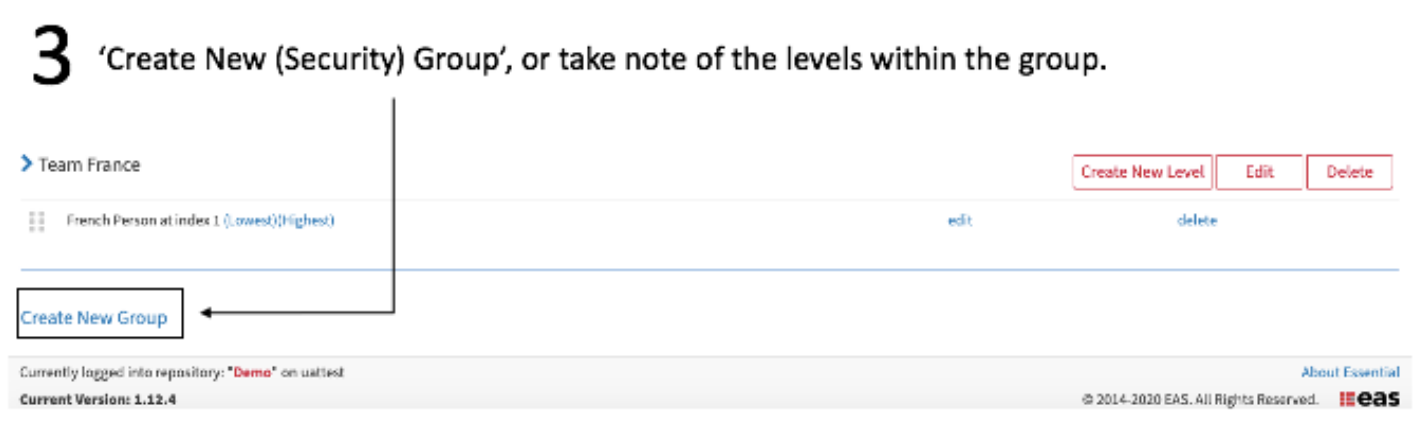

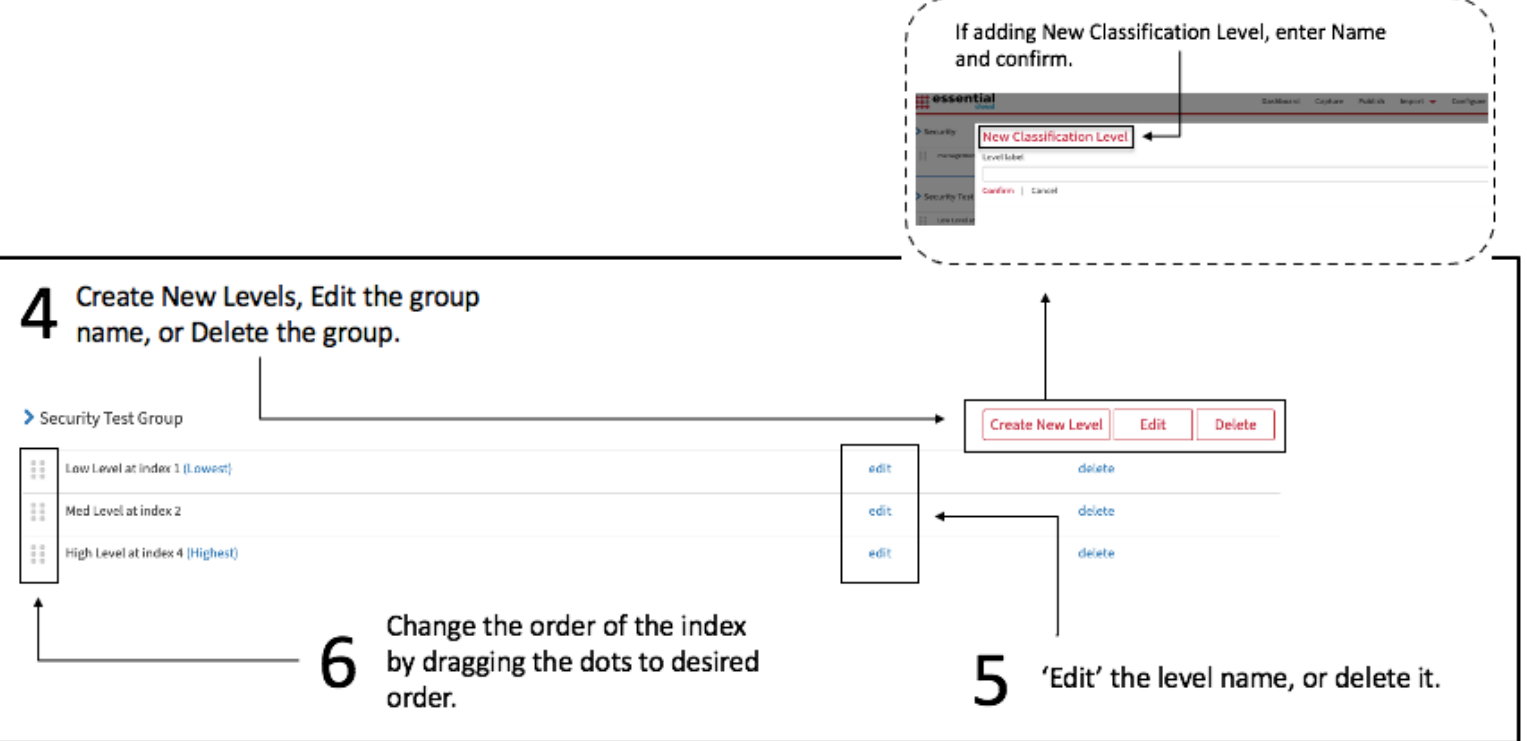

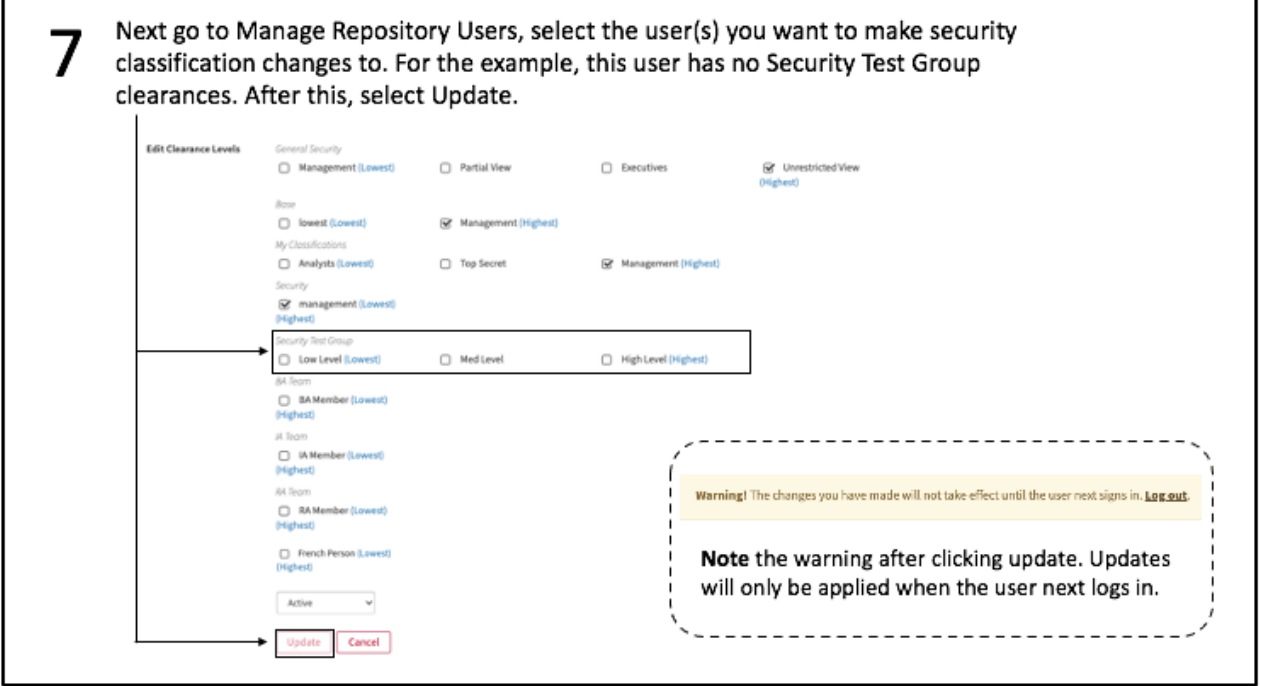

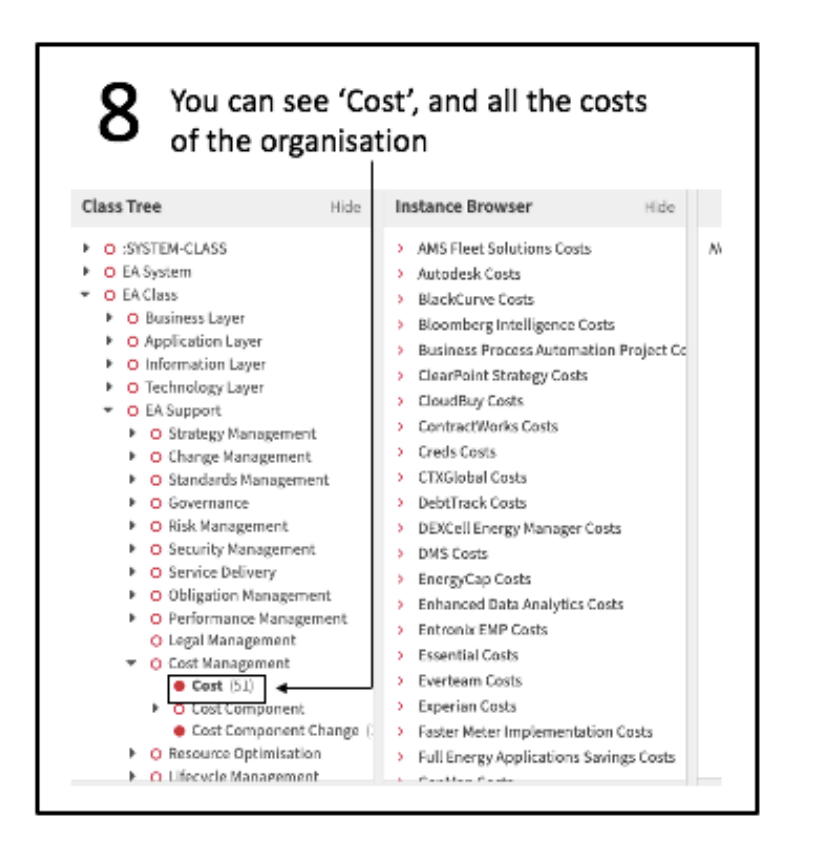

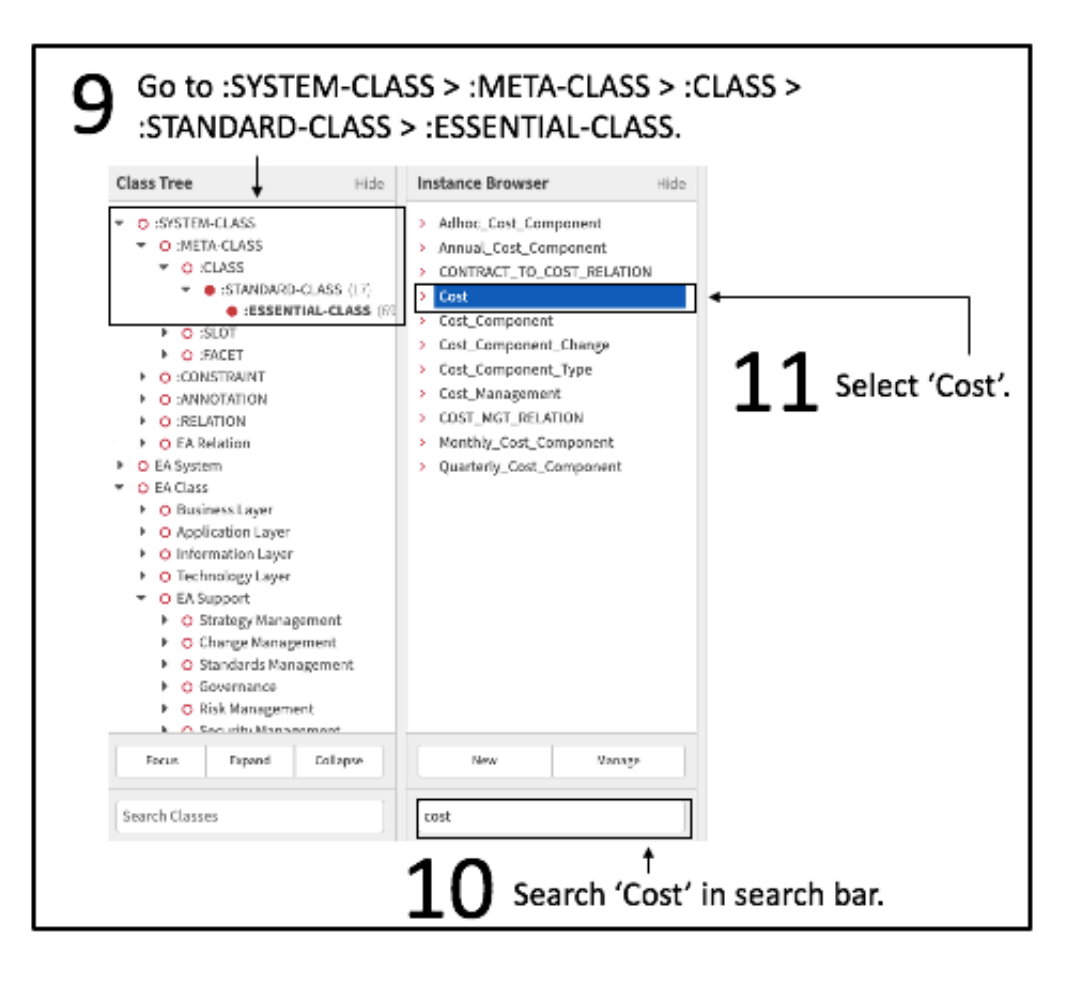

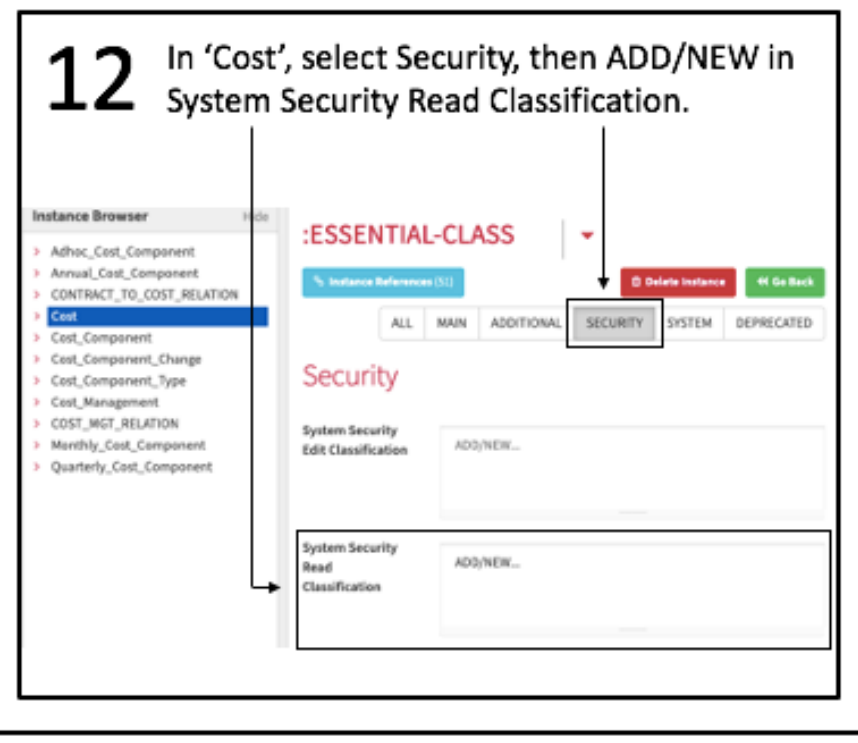

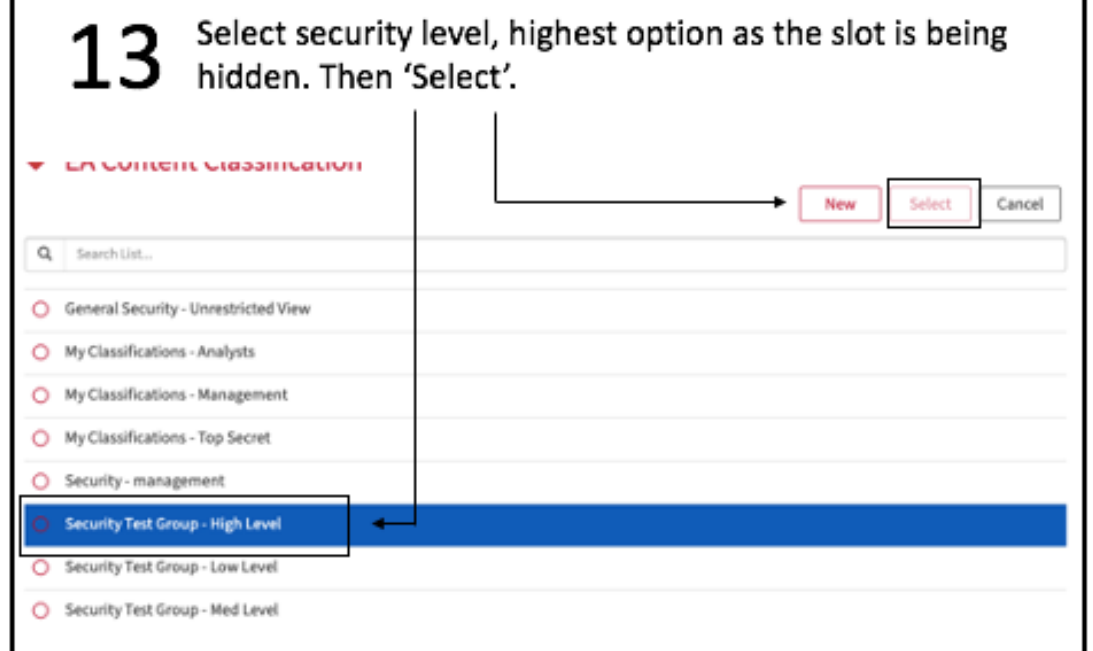

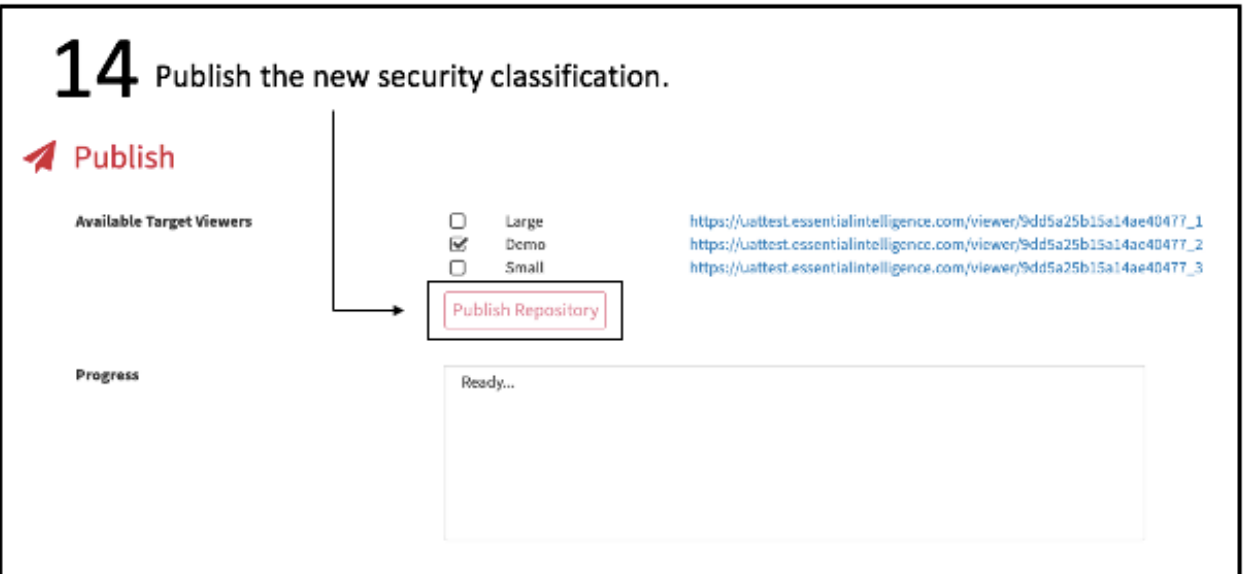

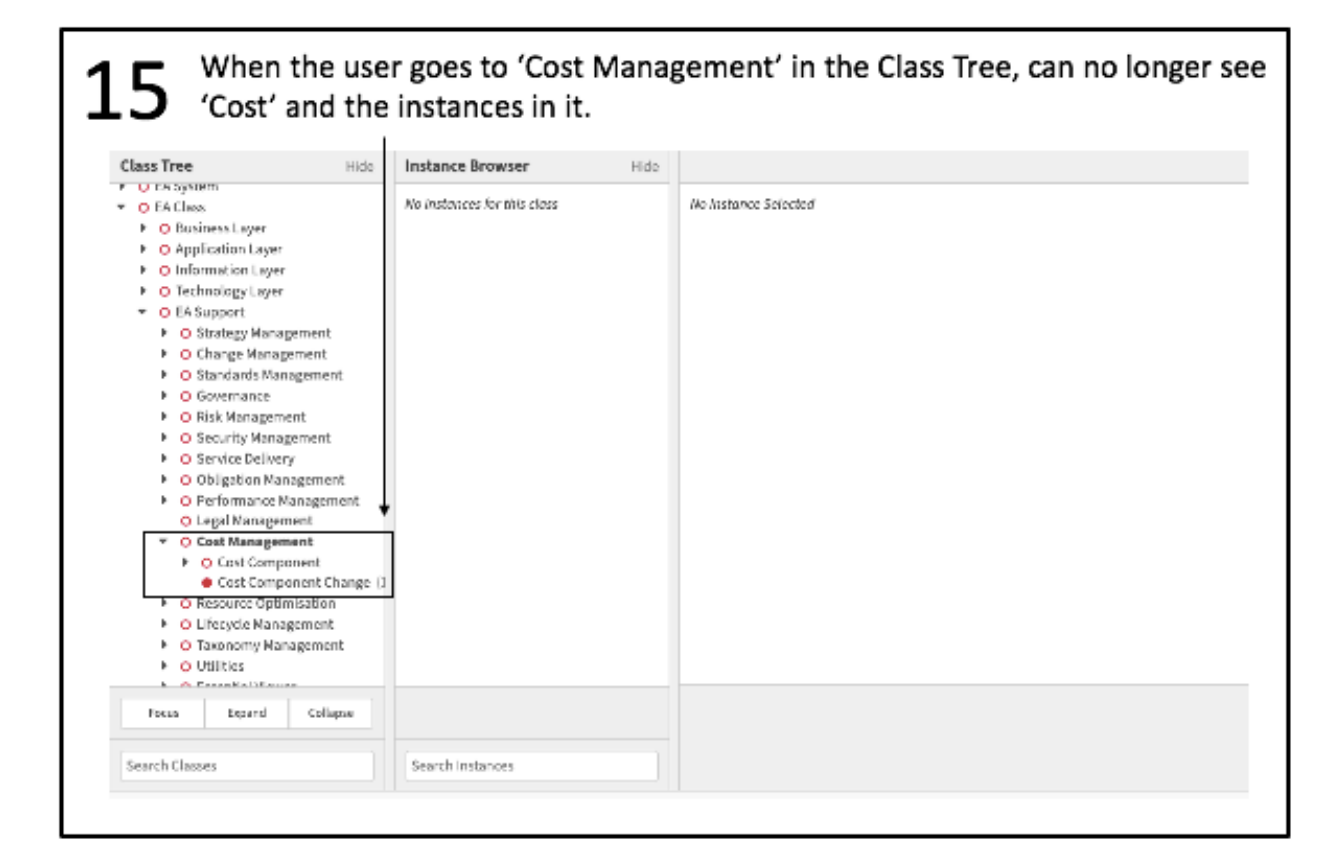

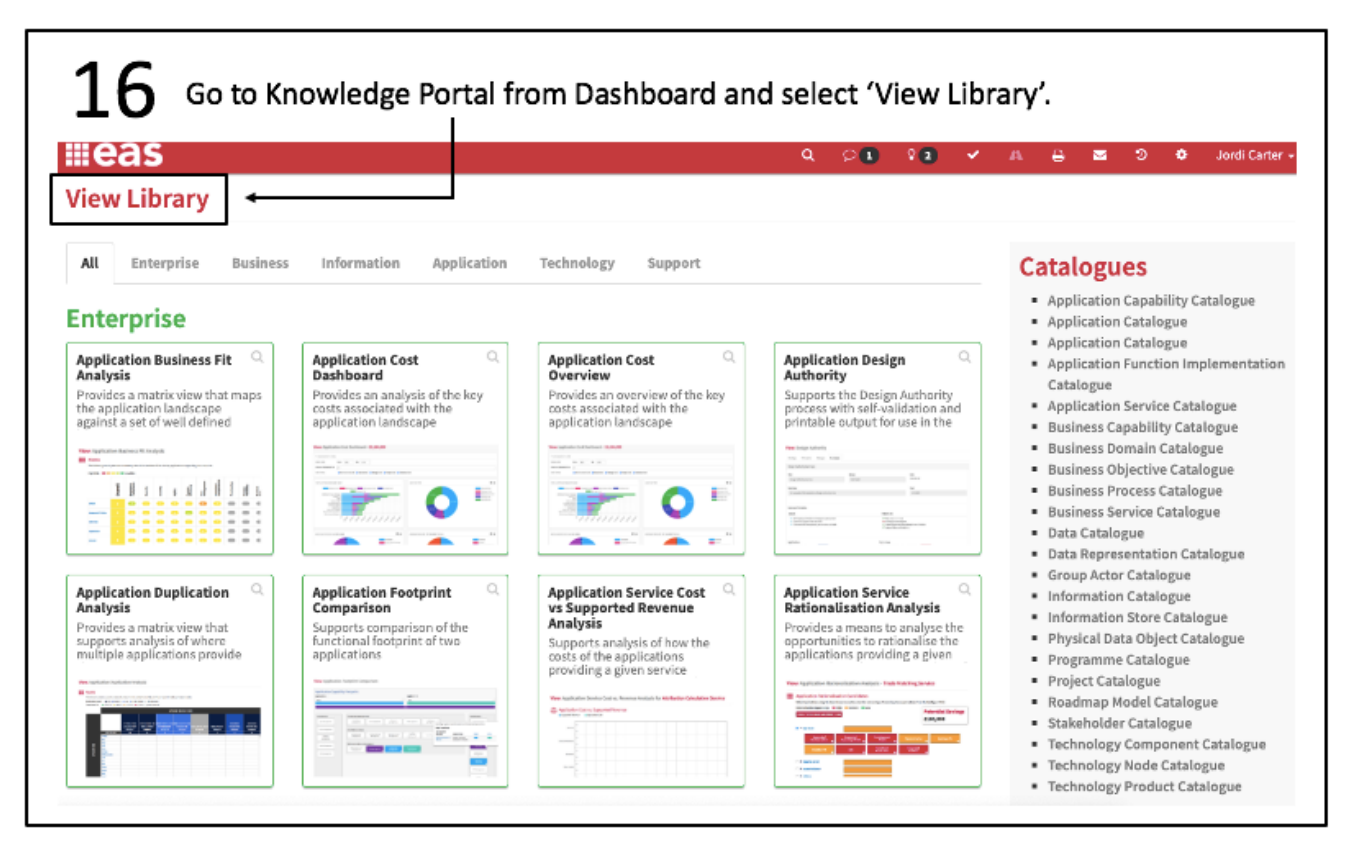

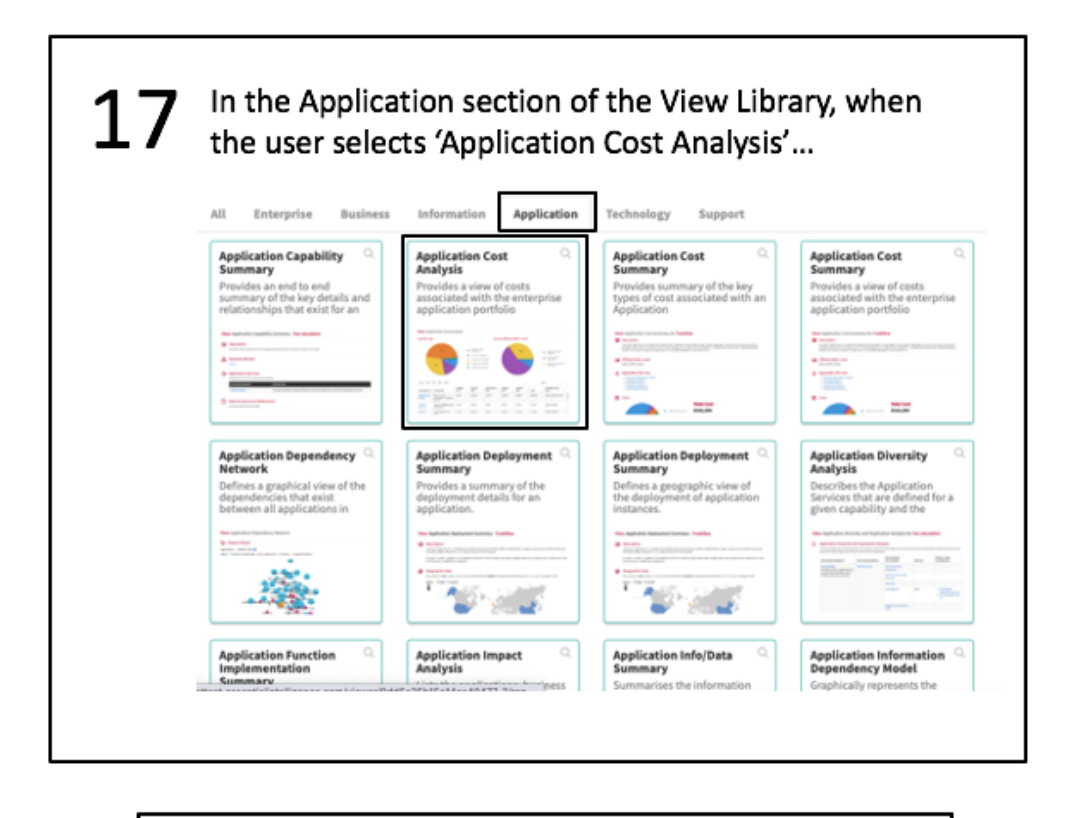

18 ... it will take them to this screen.

View: Application Cost Analysis -

You do not have permission to access cost information

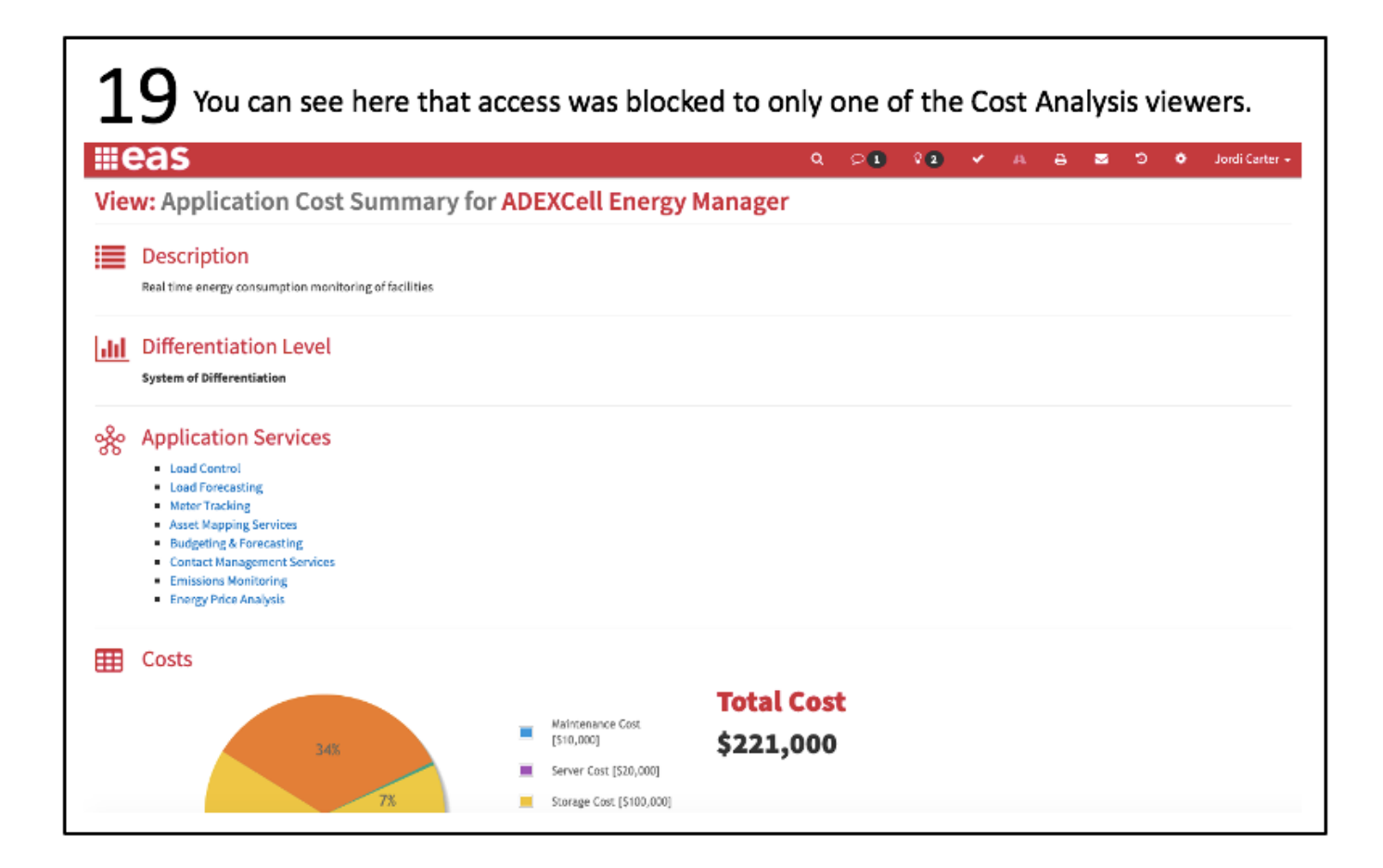

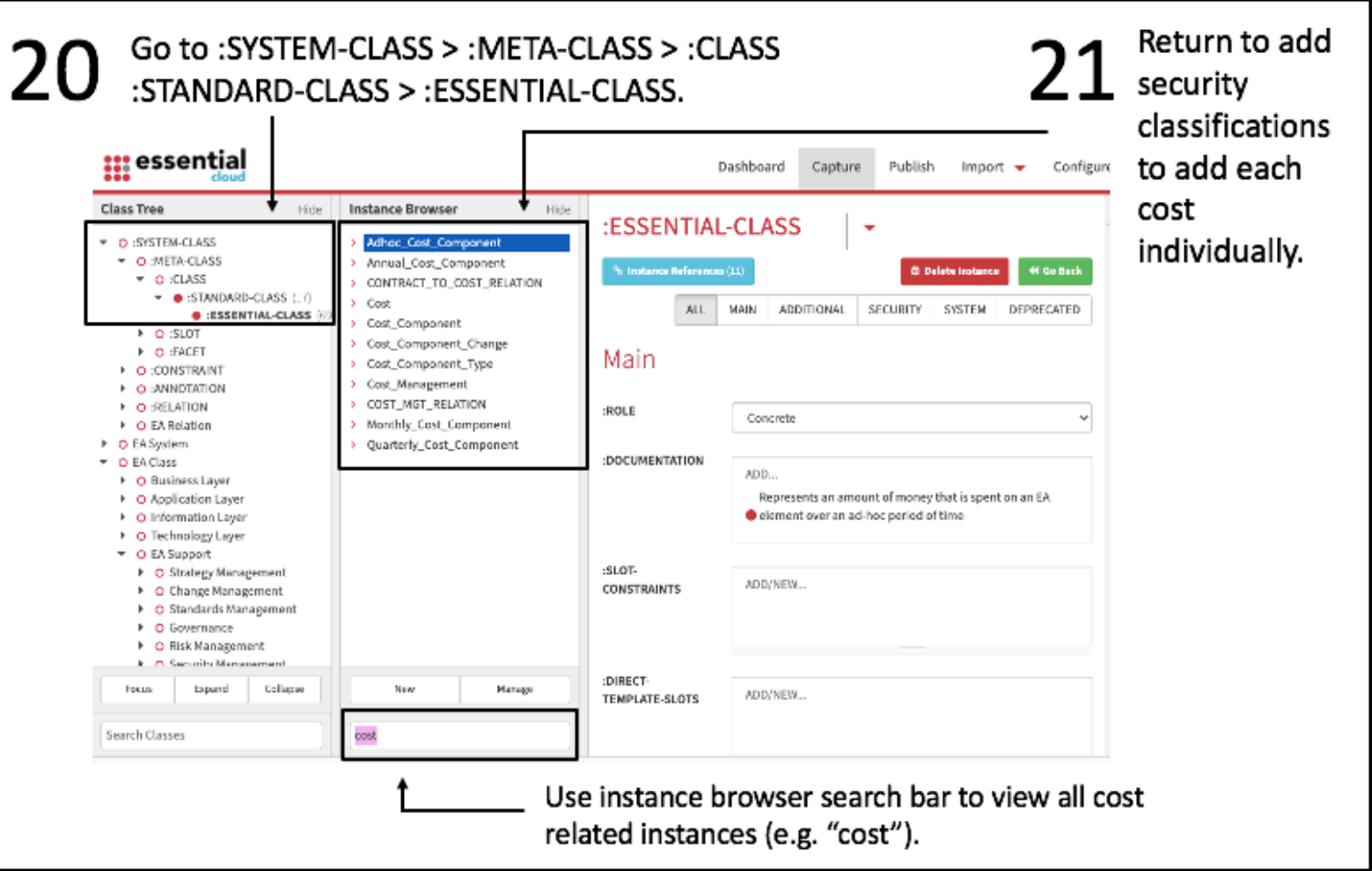

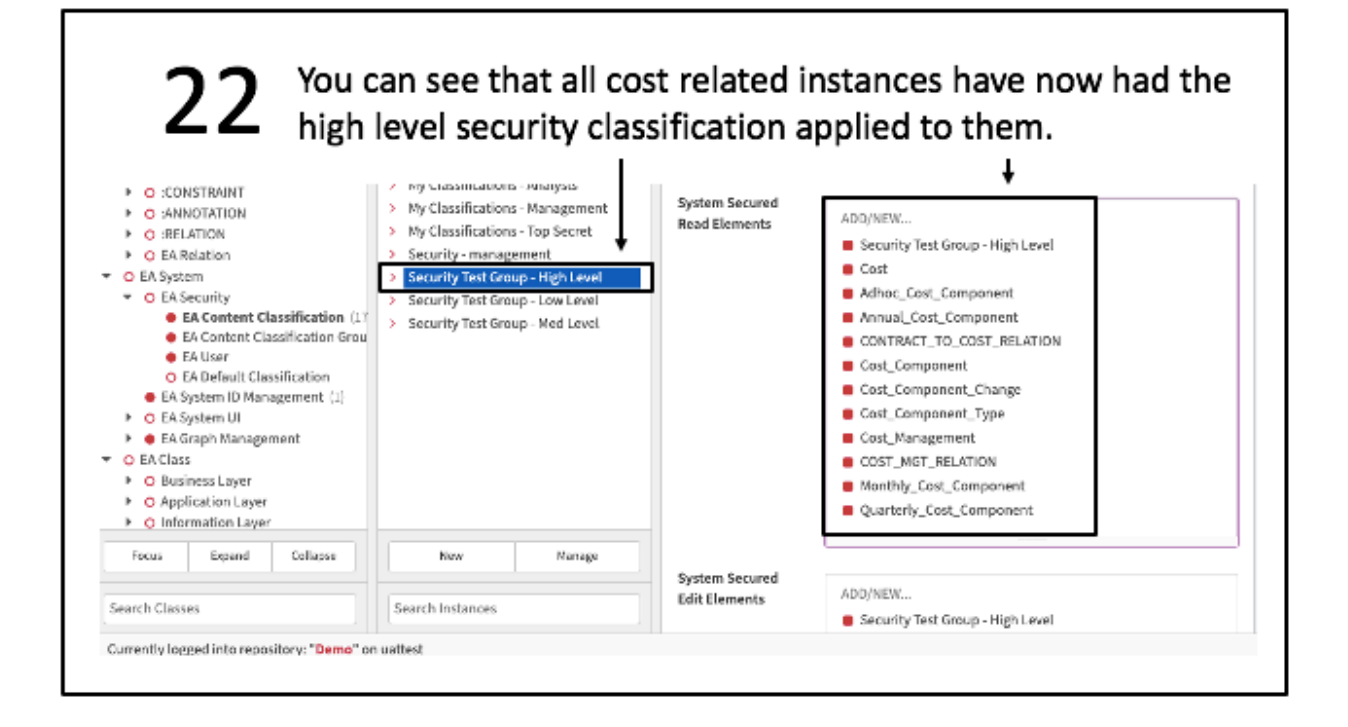

#### Now opening the Dashboard you can see the applications, but actual details of the 23 costs are classified.

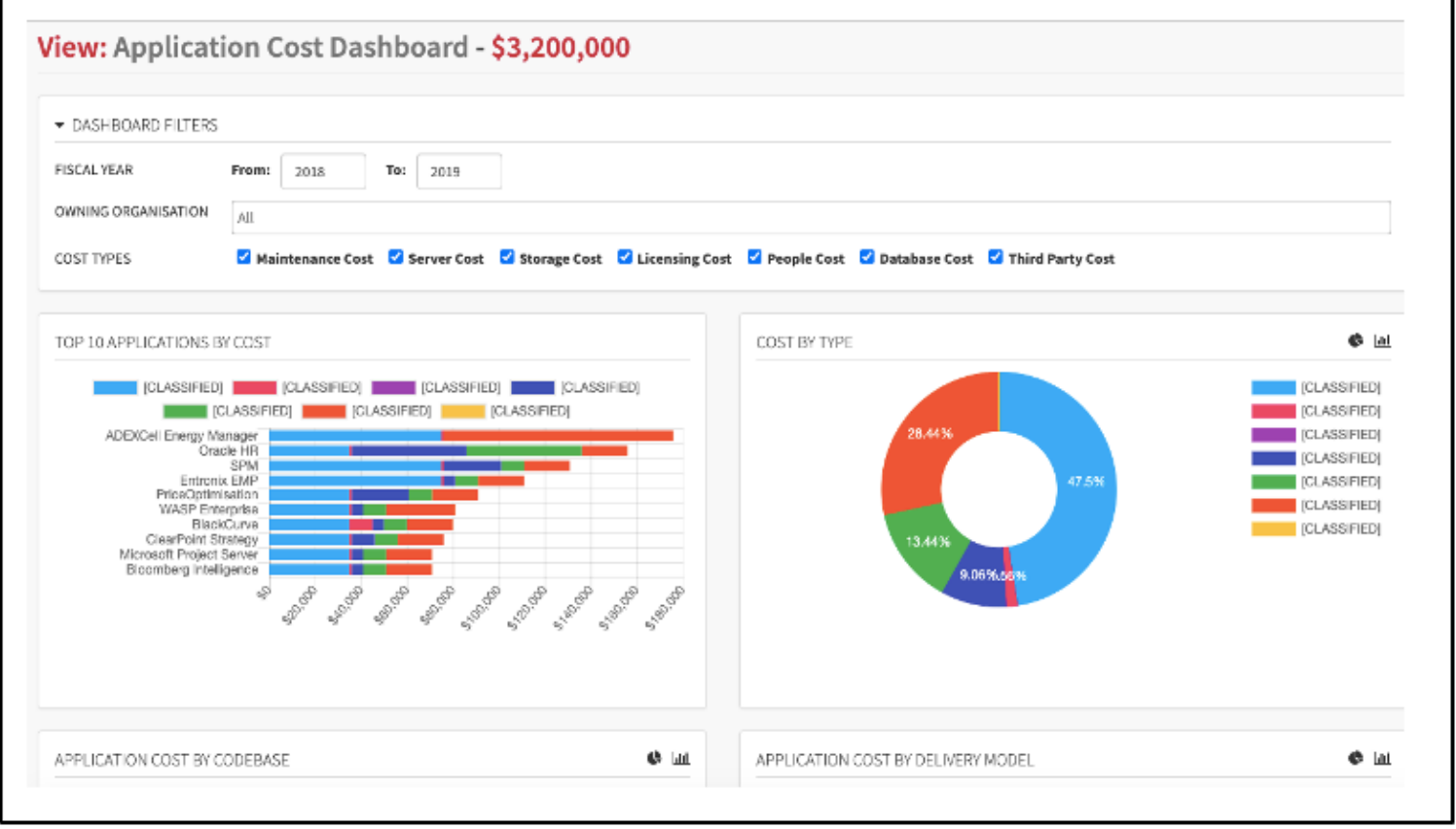

### Hide a Single Slot

To hide a single slot, follow the instructions up to 7 in 2a, and then follow the steps below:

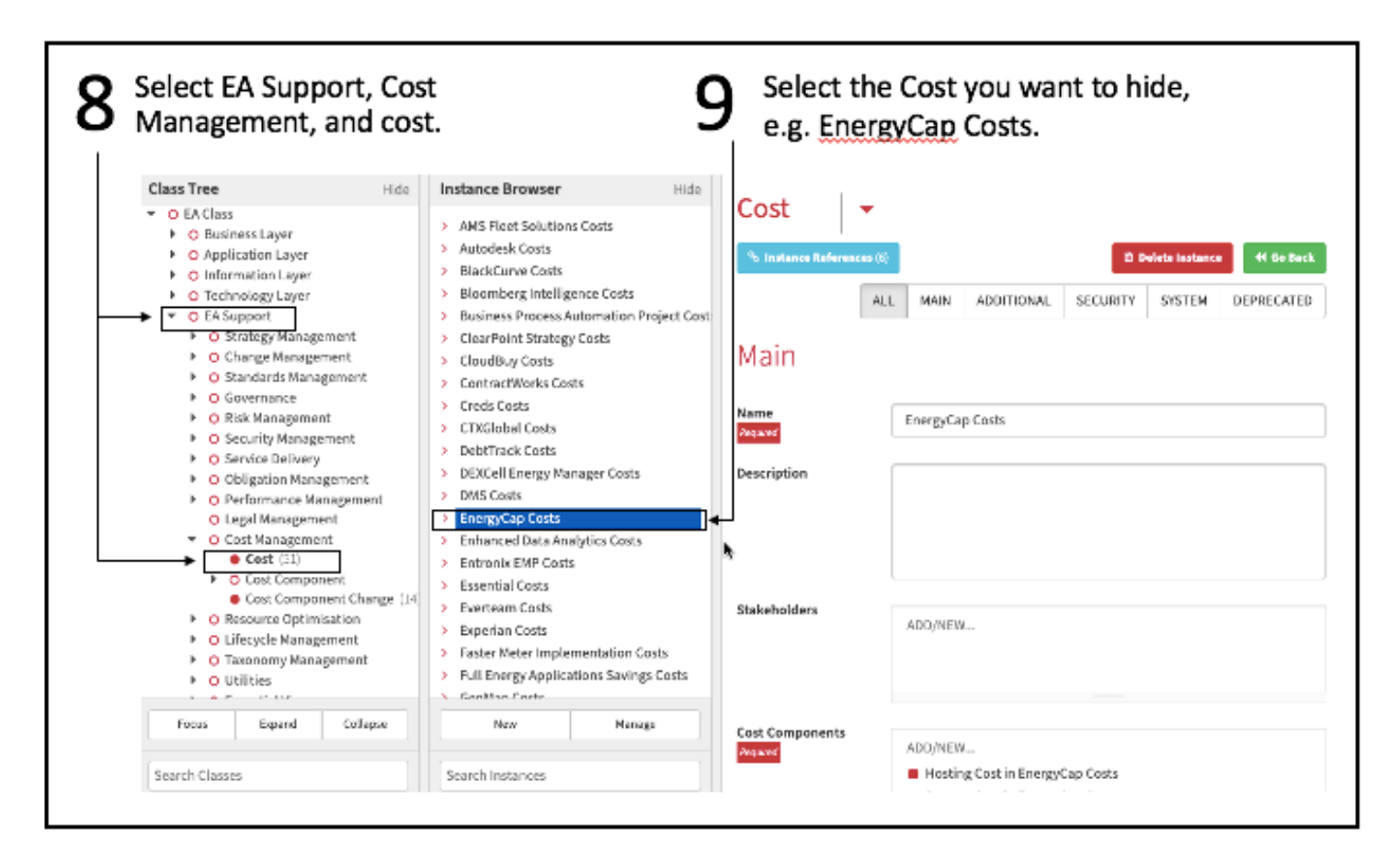

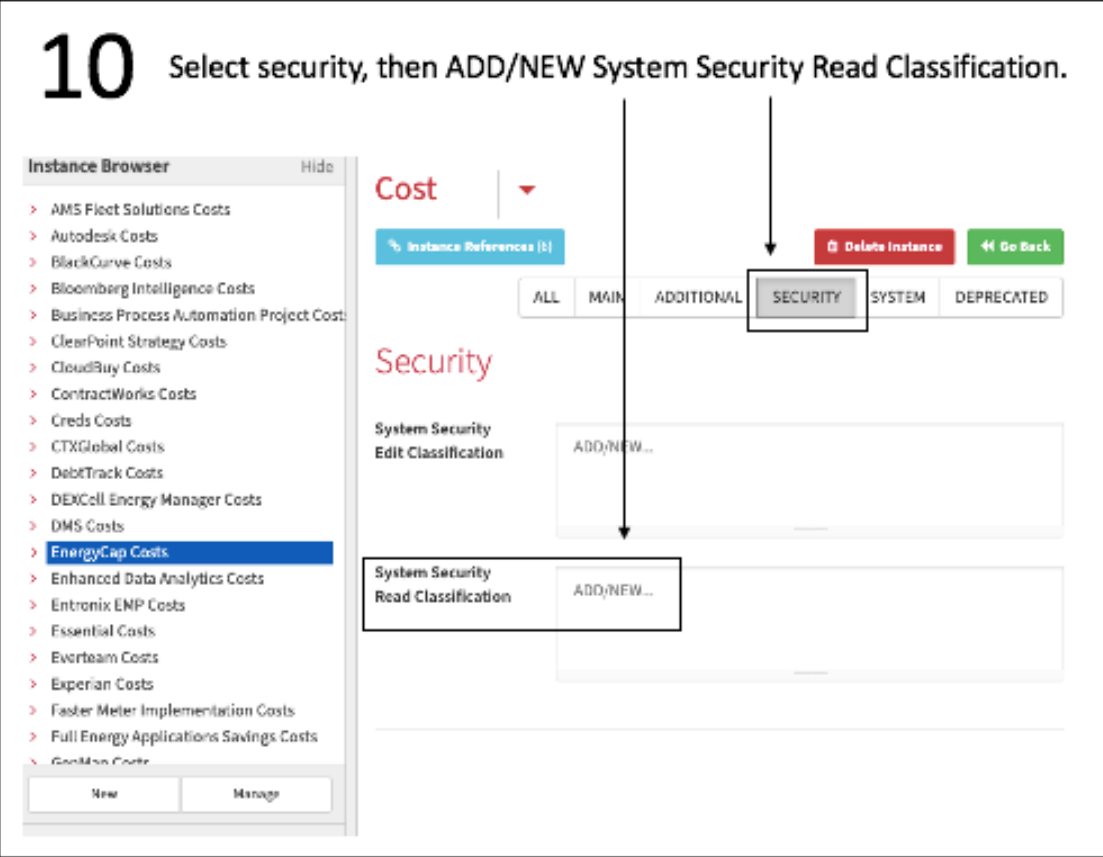

# Give a User Access to Only One Layer (e.g., Business Layer)

This scenario will show you how to provide access to only one layer (e.g., Business Layer), meaning a user can only see the area they are working on, and other areas of the organisation is kept secret from users without appropriate clearances.

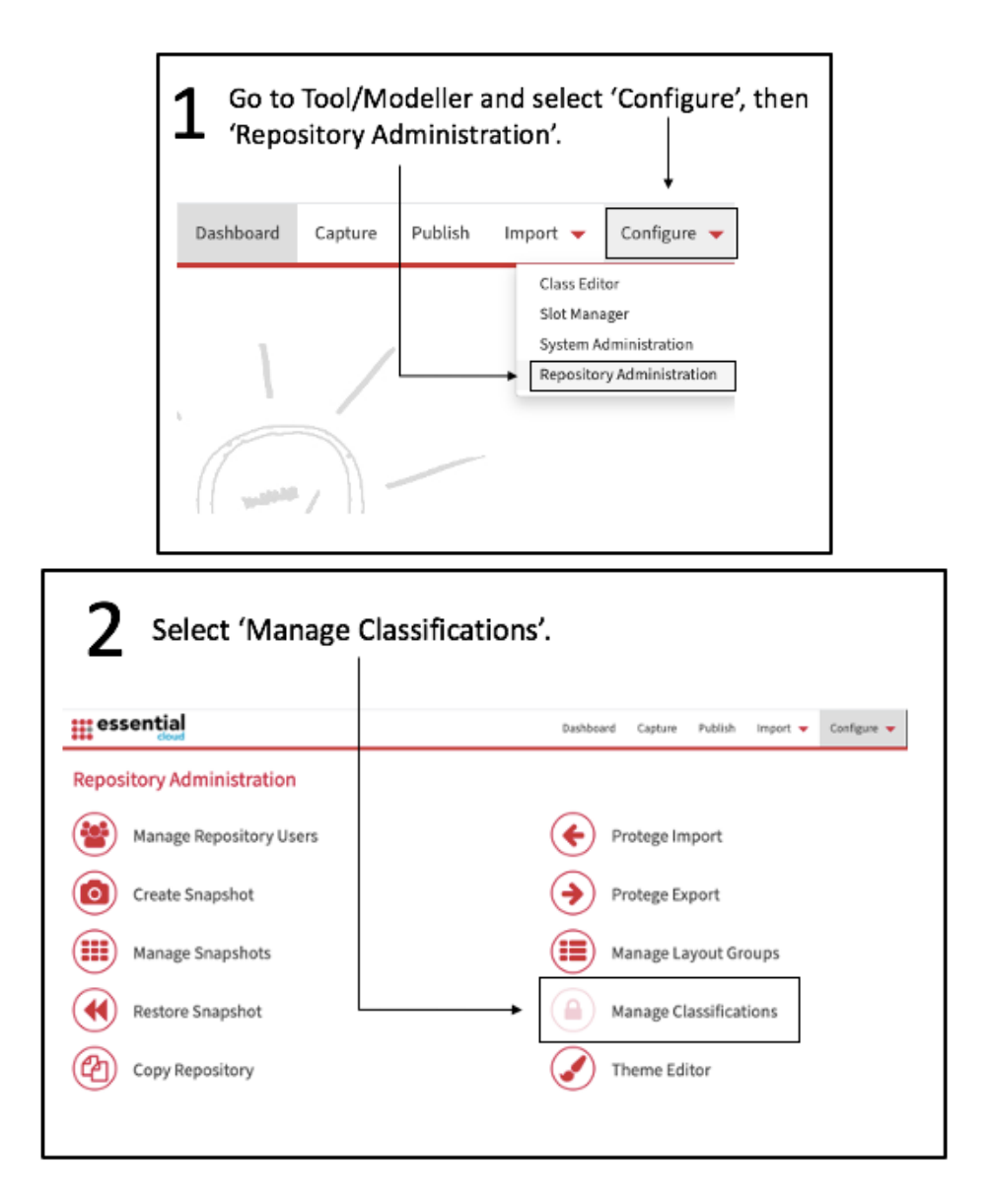

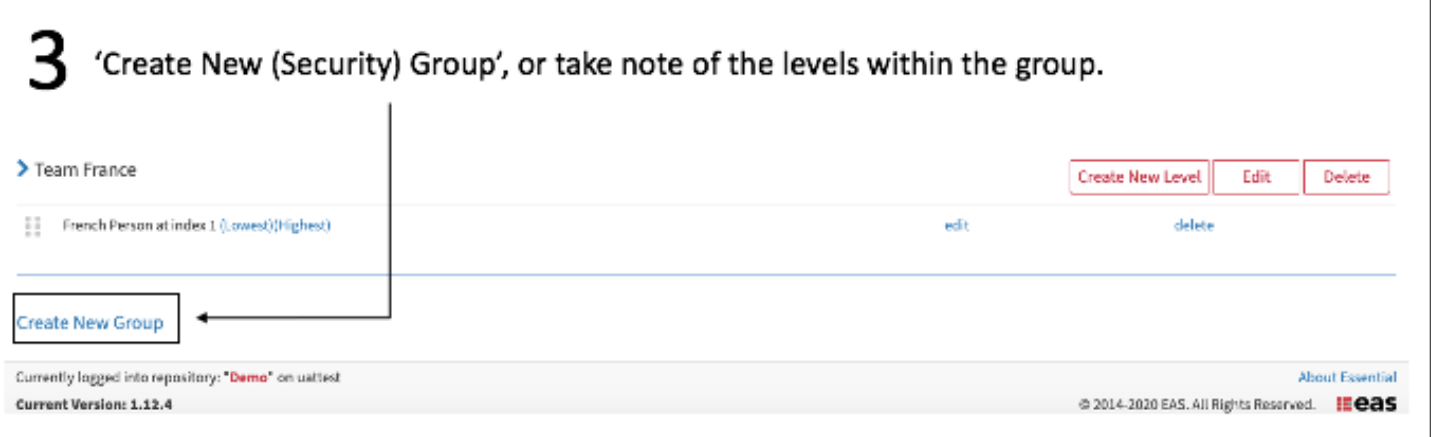

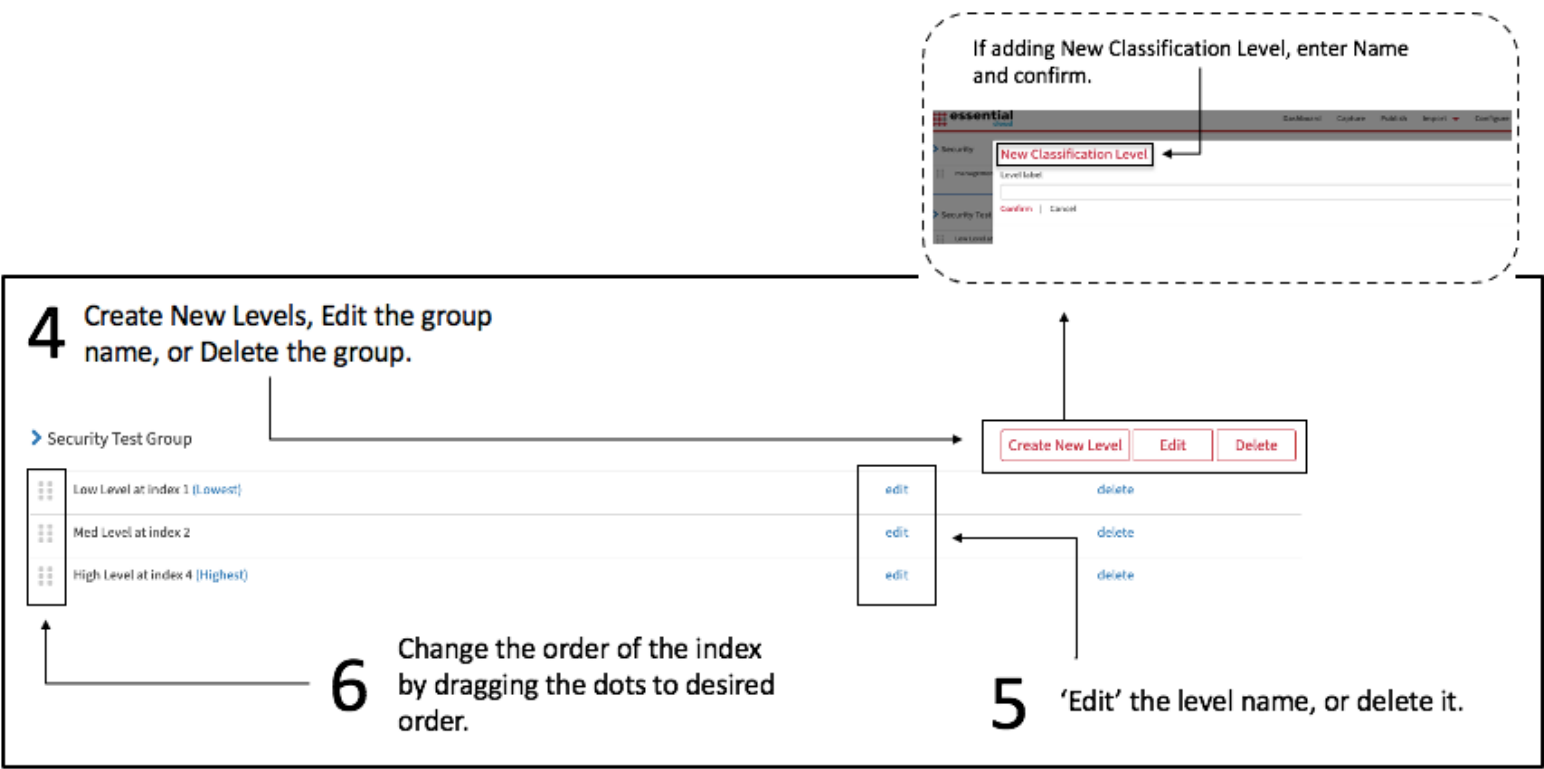

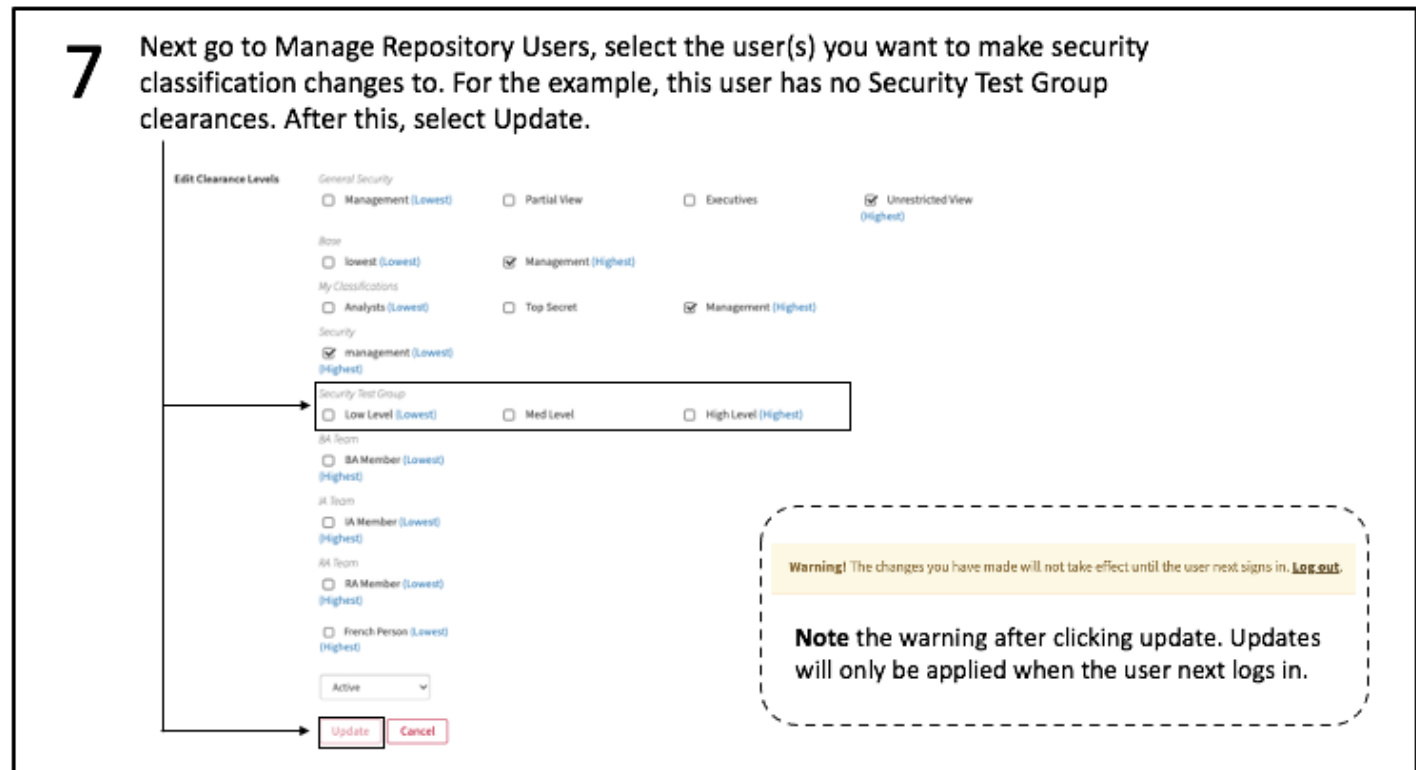

#### 8 Recommended to do this, so now classify everything other than the business layer.

- Classify everything in the repository except the Business Layer with a specific classification
	- Business Layer has no classifications
	- Do not clear the set of people for this classification
	- No way to classify the Business Layer for other users, e.g. Application Layer users, such that they cannot see it

#### **Recommended approach**

- Classify all classes in the repository except the Business Layer classes approach is recommended for this use case ٠
- Current:
	- Build a DUP that makes use of a library script to define the set of "allowed" classes
	- Script performs the following steps
		- \* Create the new Security Classification Group and Security Classifications in that group
		- Using the library script, classify all classes except those in the meta model tree of the Business Layer class
- · Planned:
	- Invoke API to implement the required security

Go to 1. : SYSTEM-CLASS > : META-CLASS > : CLASS Select the Class that >:STANDARD-CLASS >:ESSENTIAL-CLASS needs classifying. **Class Tree** Hide **Instance Browser** :ESSENTIAL-CLASS ÷ External\_System\_Event SYSTEM-CLAS Go to security and O :META-CLASS Initiating\_System\_Event\_Usage **Ti Delete I**  $\begin{array}{rcl}\n\bullet\text{ : } & \bullet\text{ : } & \bullet\$ m\_Event\_Usag aised\_S select ADD/NEW > System\_Event SYSTEM DEPRECATED ALL MAIN ADDITIONAL SECURITY tem Evo nt Usage **System Security Read** o :SLO Time\_Based\_System\_Event t  $0.99CFT$ Security O :CONSTRAIN Classification. O :ANNOTATION O :RELATION **System Security** O EA Relation ADD/NEW **Edit Classification** EA System **Q** EA Security ex excursy<br>● EA Content Classification (17)<br>● EA User<br>○ EA User<br>○ EA Default Classification System Security ADD/NEW. EA System ID Management (1) Classificati O EA System U EA Graph Management EA Class O Business Layer Use the class tree to find which areas need O Application Layer<br>▶ O Application Concepts classifying, and search for that class in the Focus Expand Collage New **Manage** ':ESSENTIAL-CLASS' instance browser. Search Classes ystem event Do this for each class that needs classifying, then repeat steps 2-4. • Will need to do this for each class of every layer.

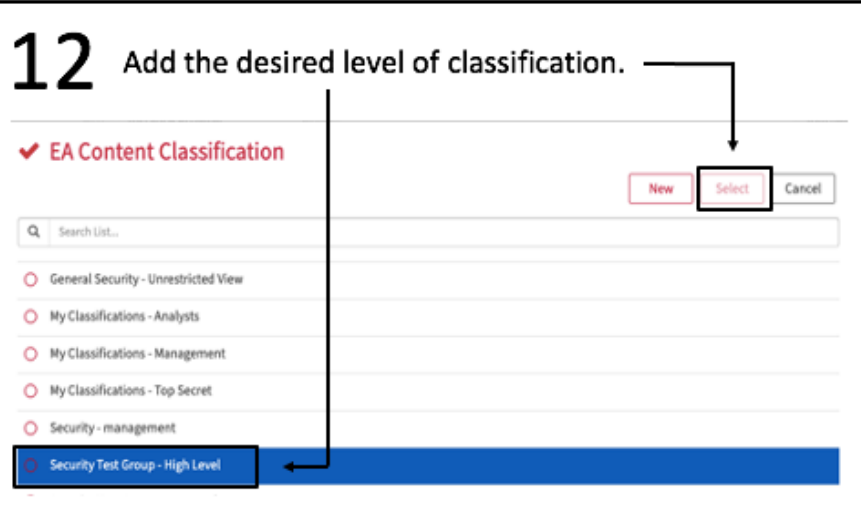

--------------

Current best way to select entire layers to

be classified, API or build a DUP. Otherwise

very time consuming for admin to apply

classifications.

-------------

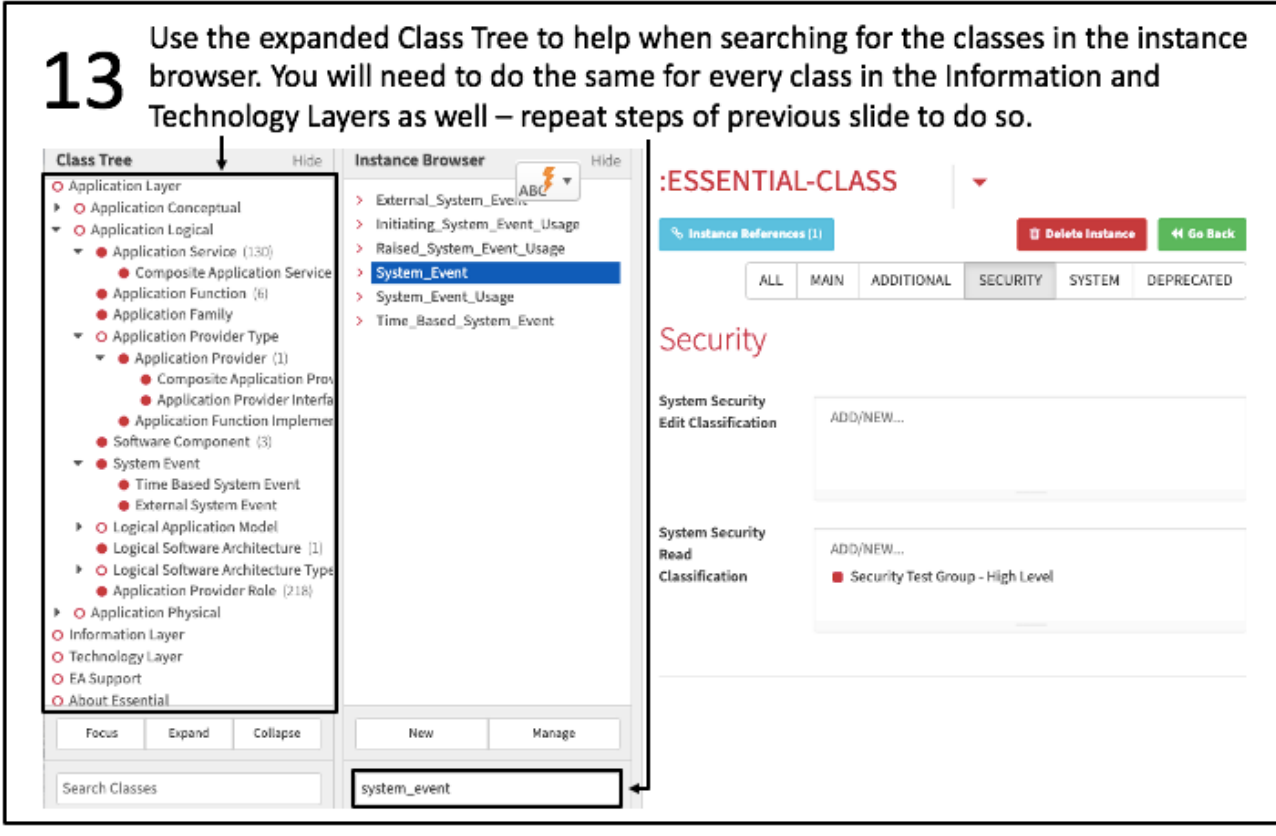

Once complete, all layers and classes classified will be invisible to any user without appropriate clearances. In this case, only the Business Layer and the classes in it are still visible. 

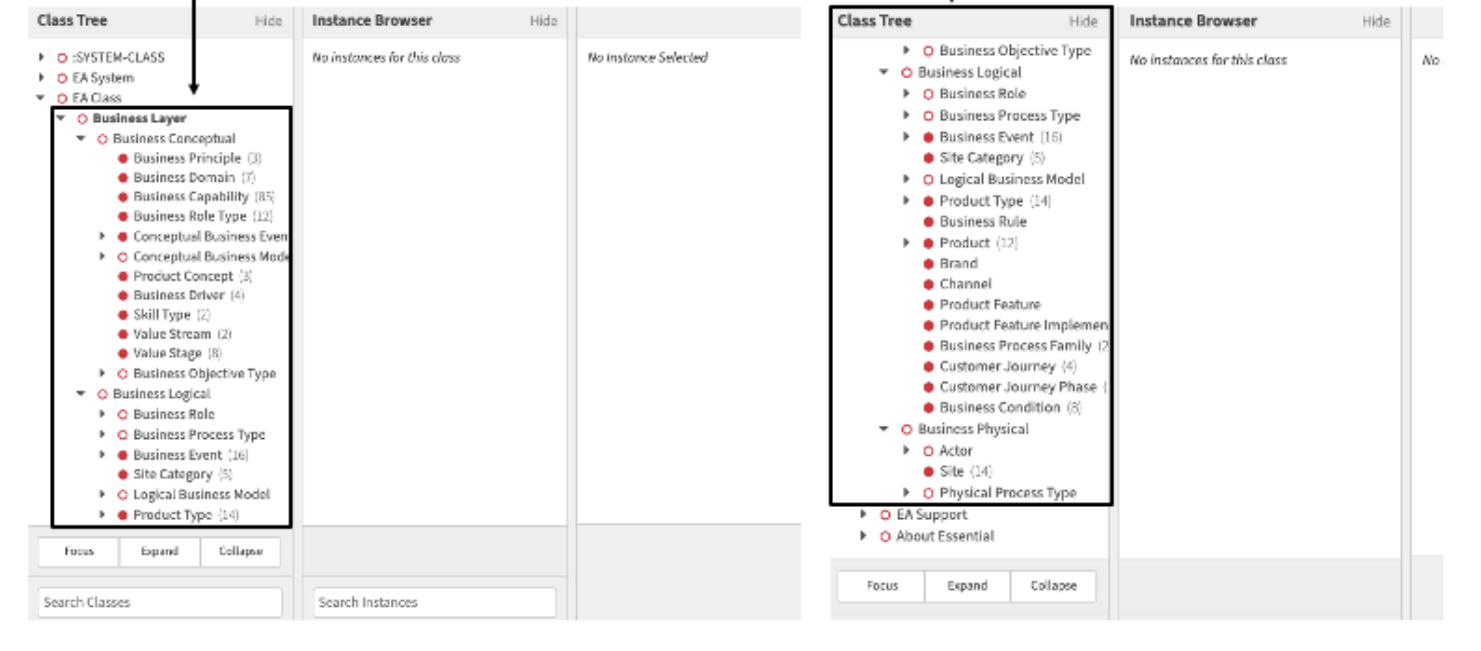

The next slides will go through the second method of classifying all layers except one – works for leaving specific instances unclassified if that is what is required, otherwise ignore.

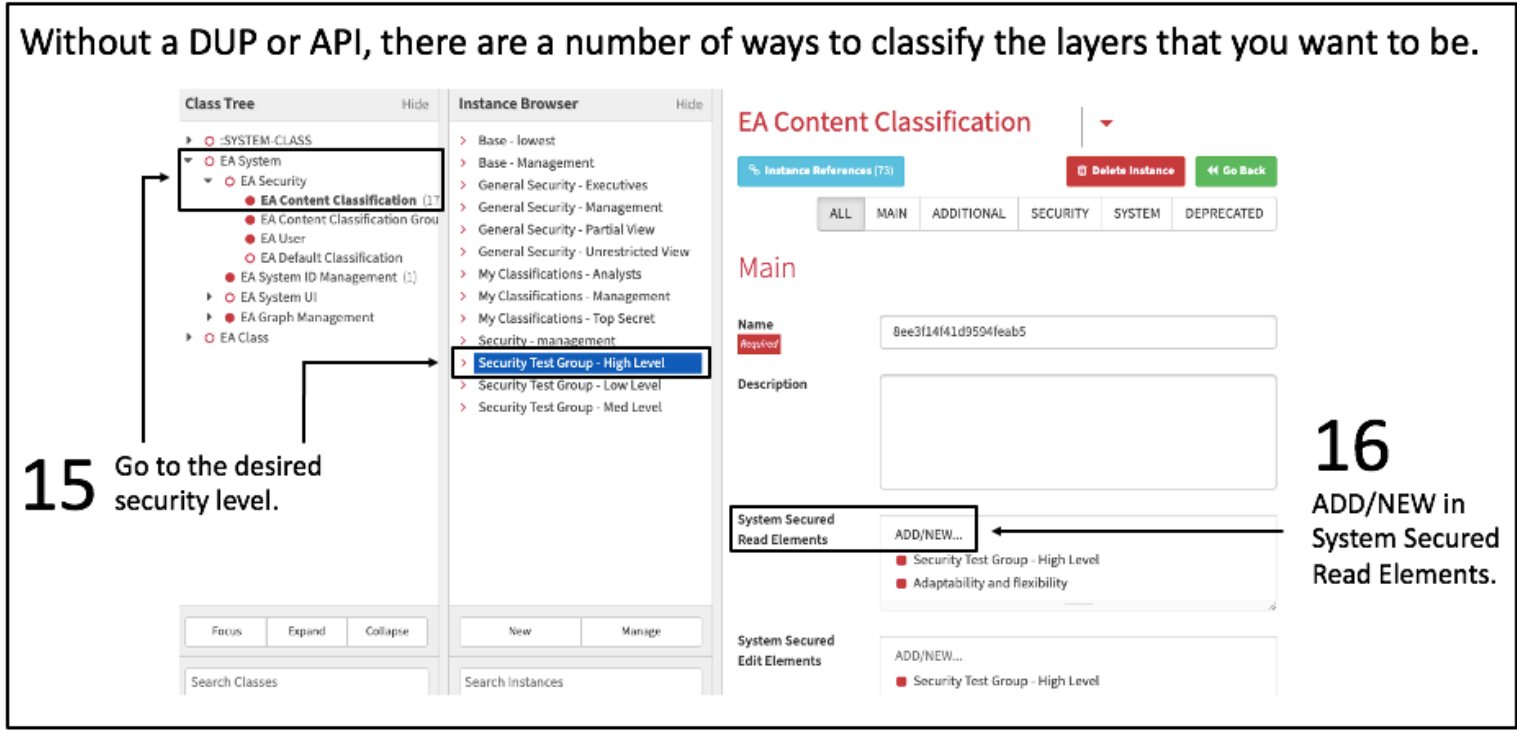

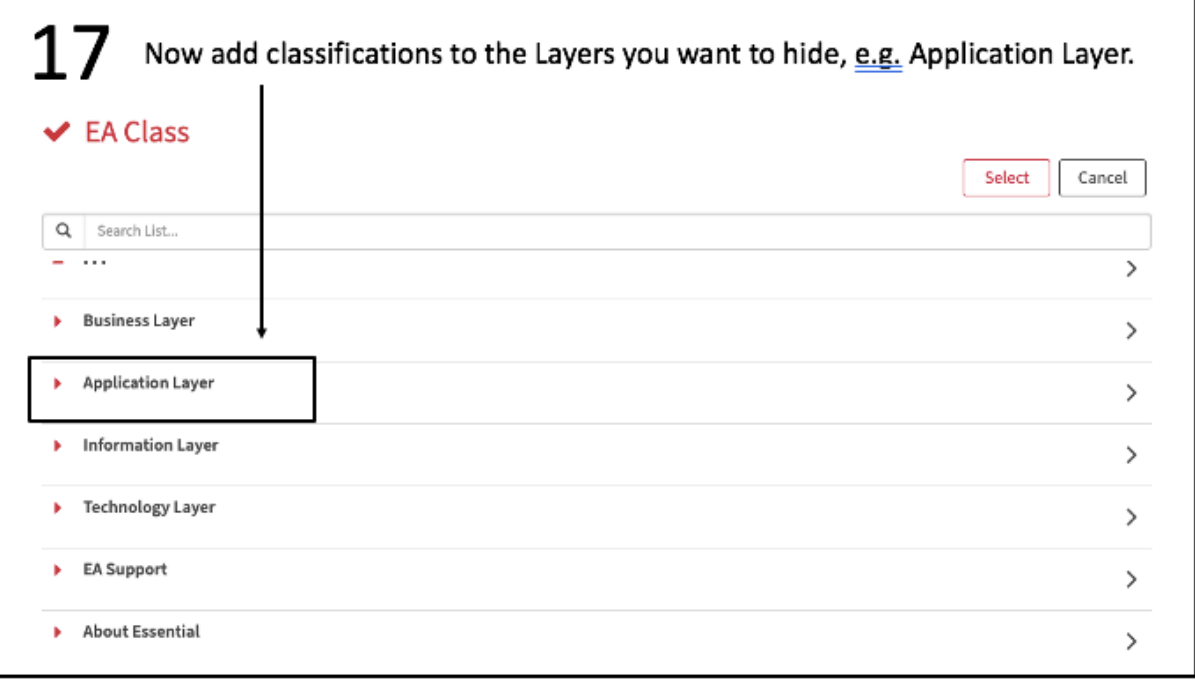

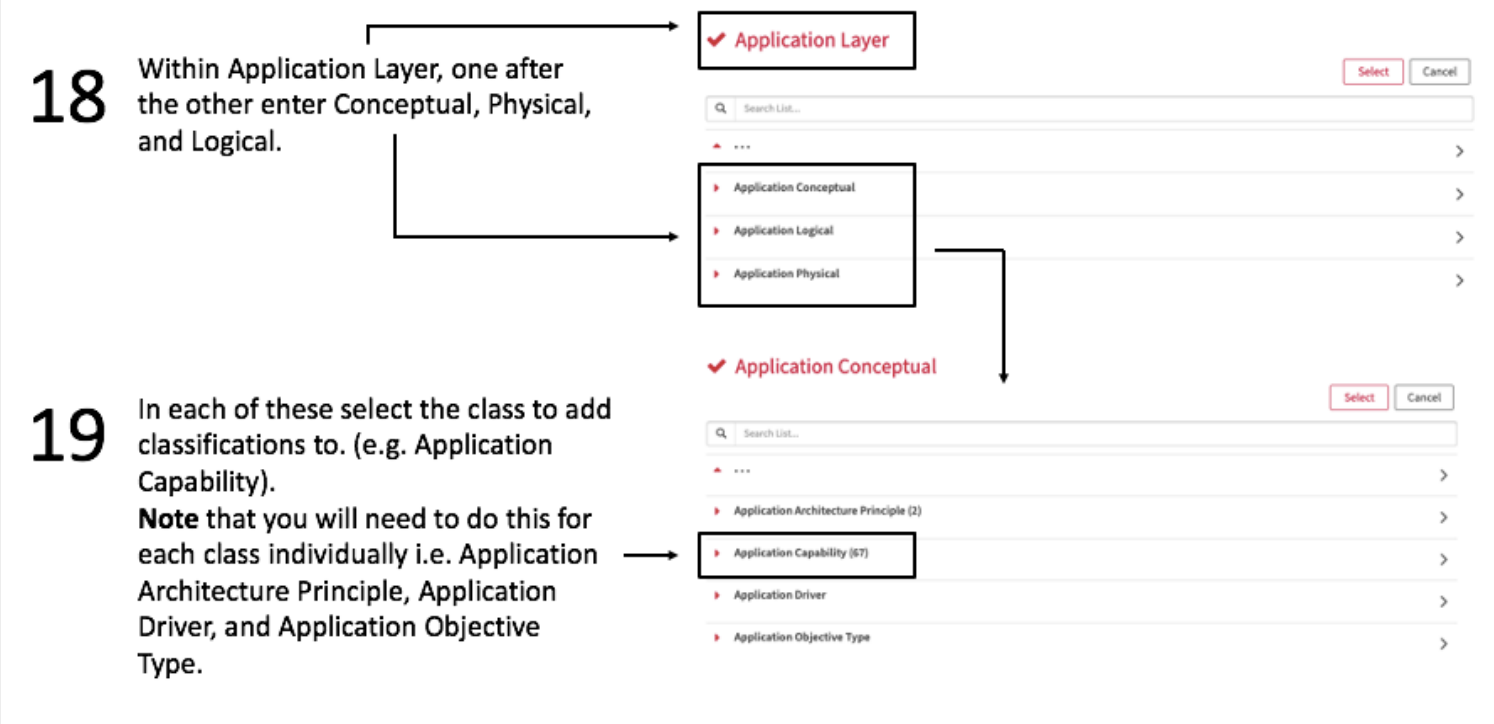

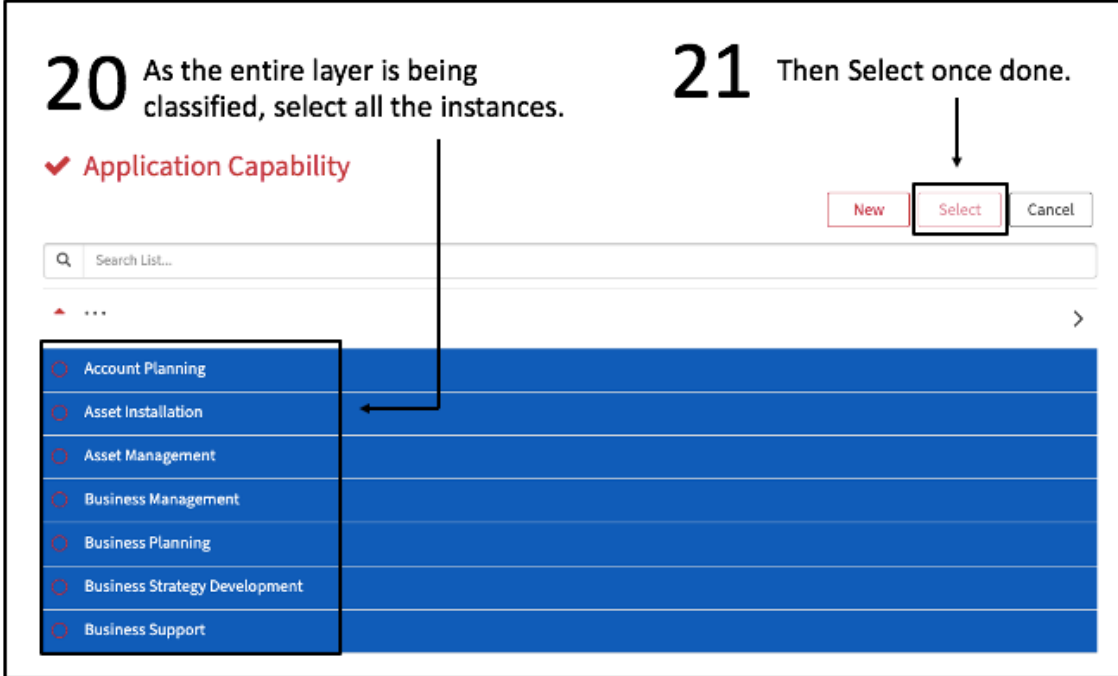

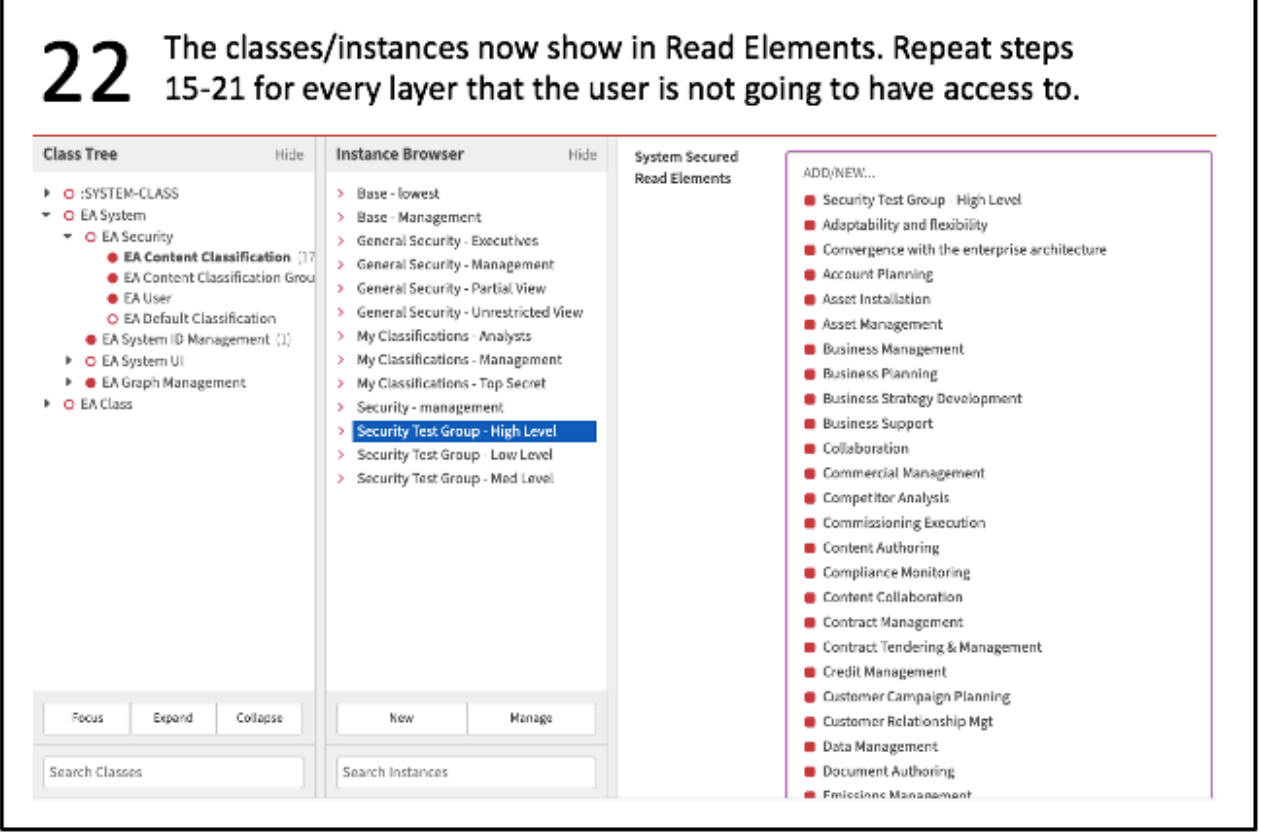

After either of these methods have been completed, only anything related to the (e.g. Business) layer will be 23 accessible to a user without clearances to view more. Users will still be able to view areas that are related to multiple instances, but anything unrelated to the (e.g. Business) layer will not be accessible/viewable.

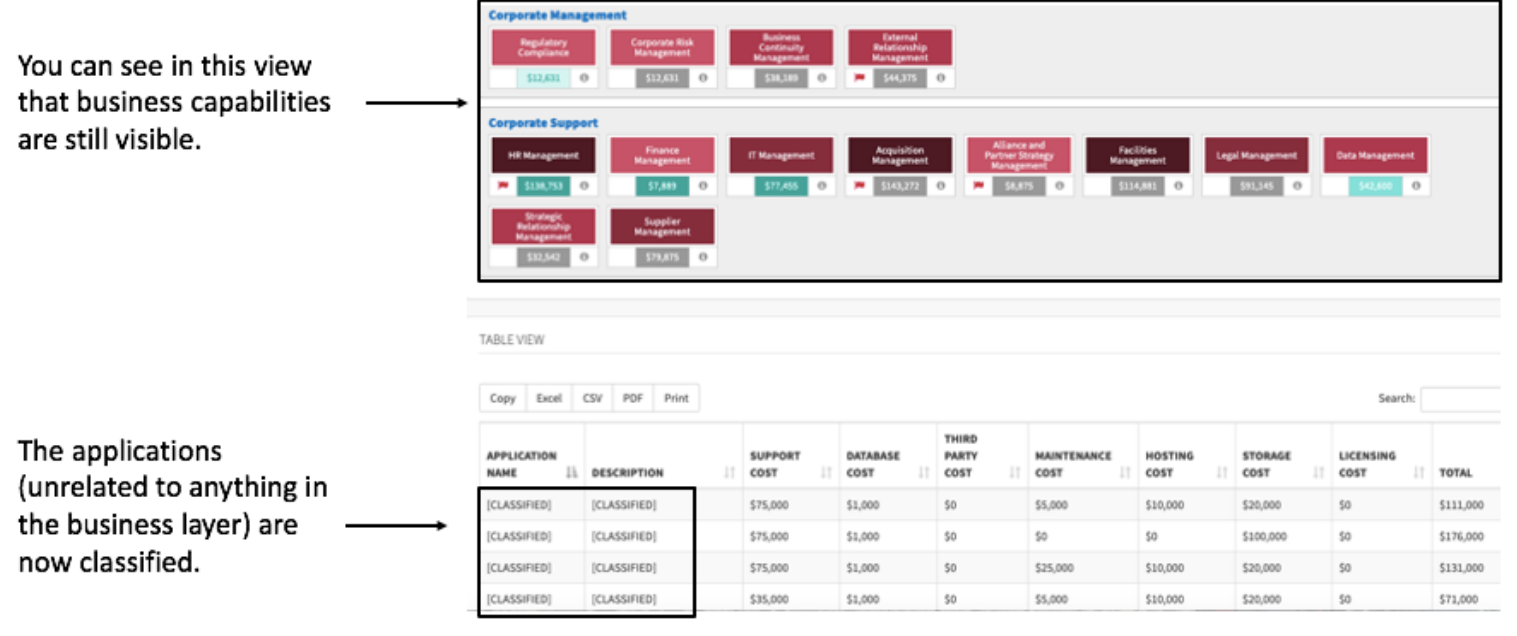

### Changing Clearances for Multiple Users at Once

This scenario will show you how to change the clearances of multiple users at once, rather than having to give each one individual access, you can add/remove clearance from one user to as many as all of them, customisable to your specification.

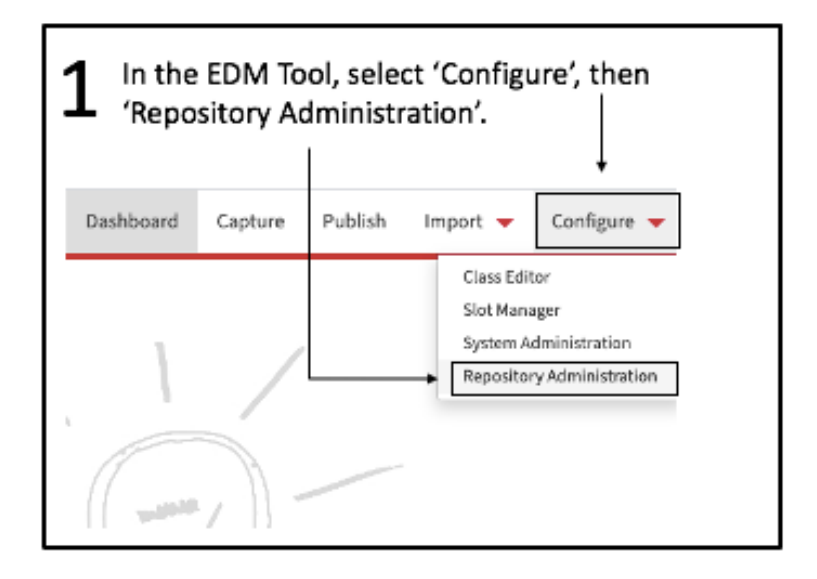

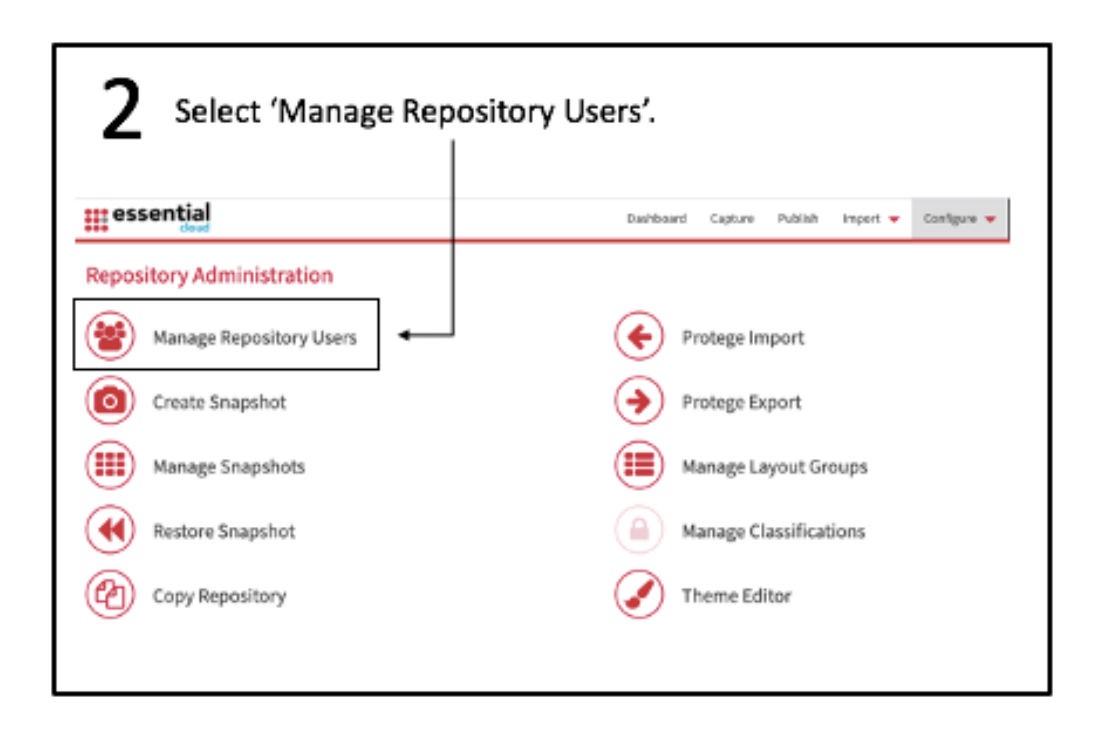

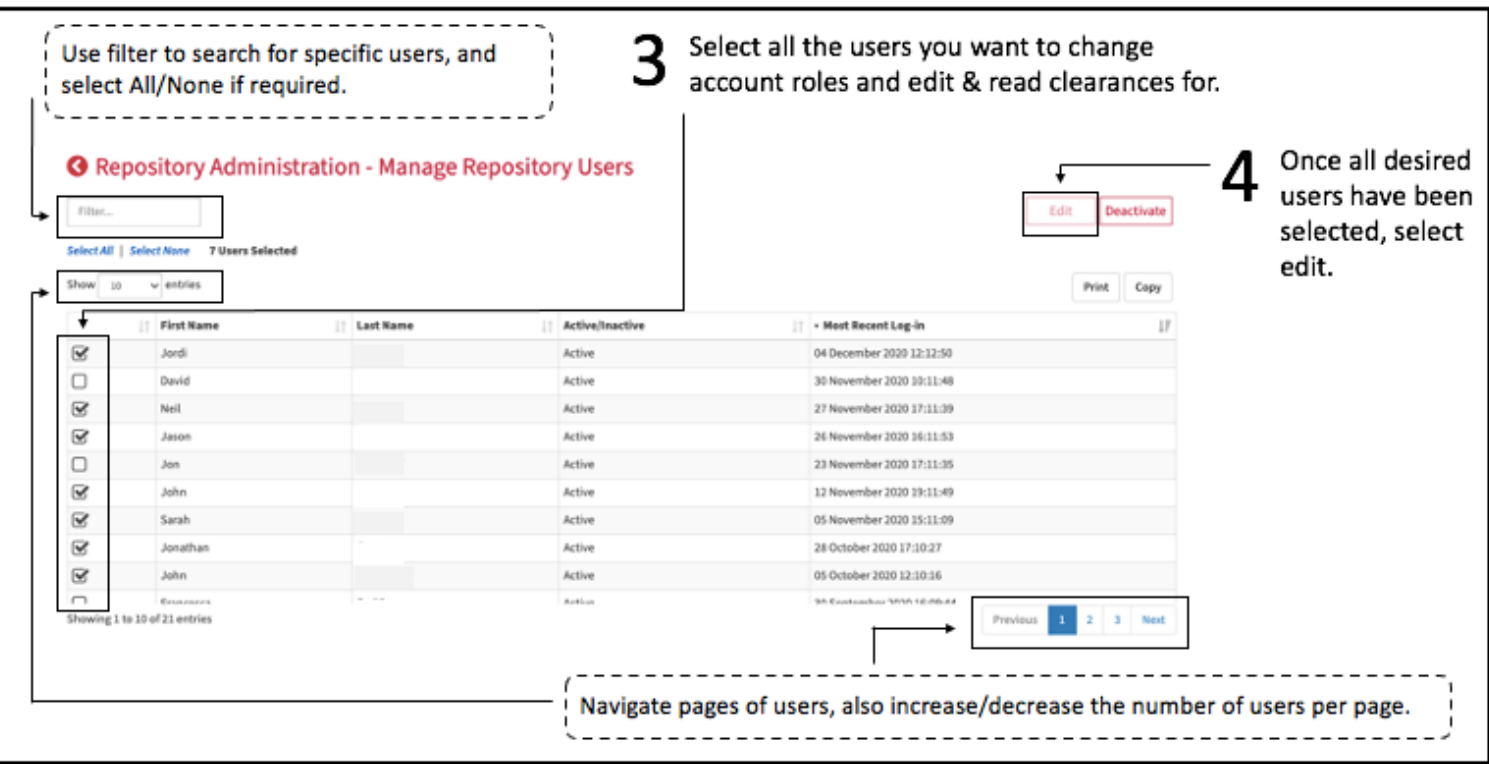

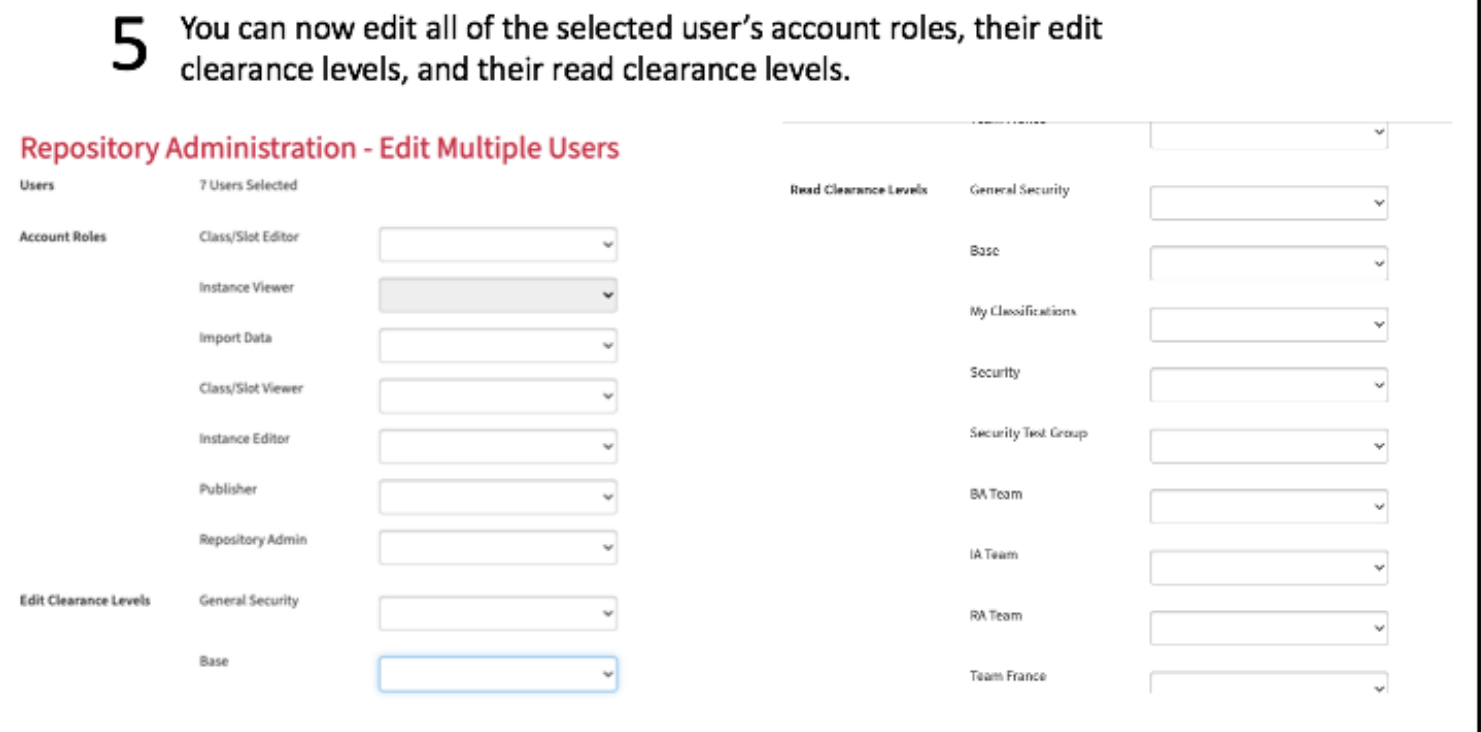

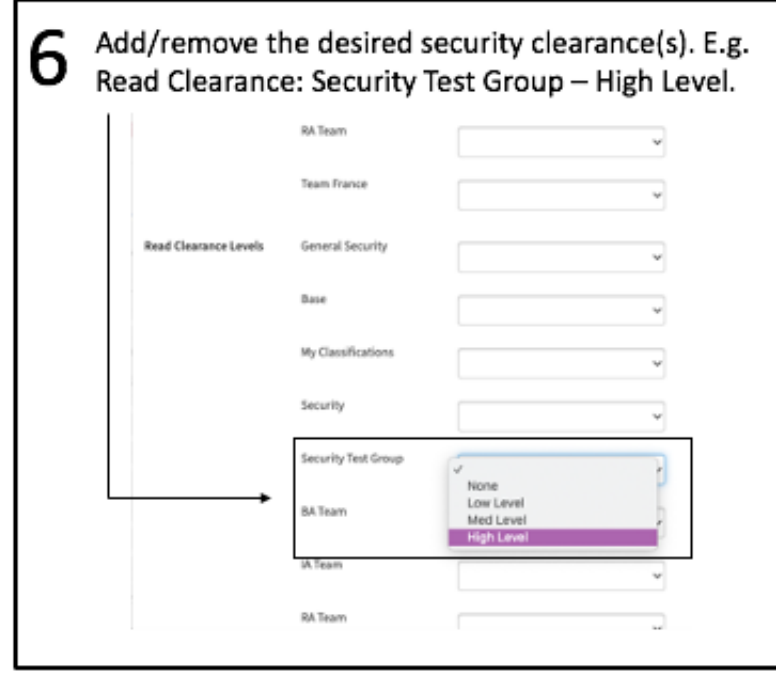

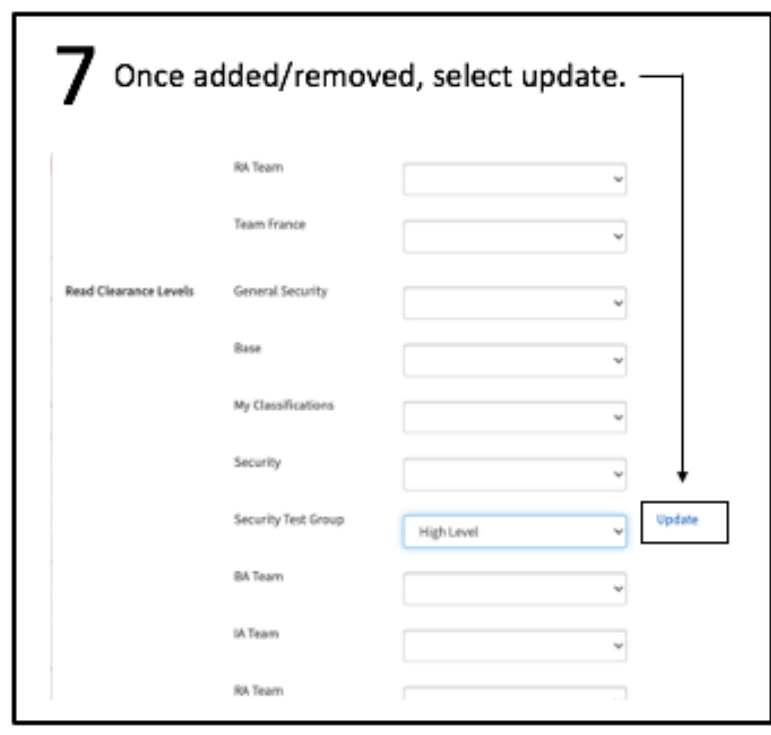

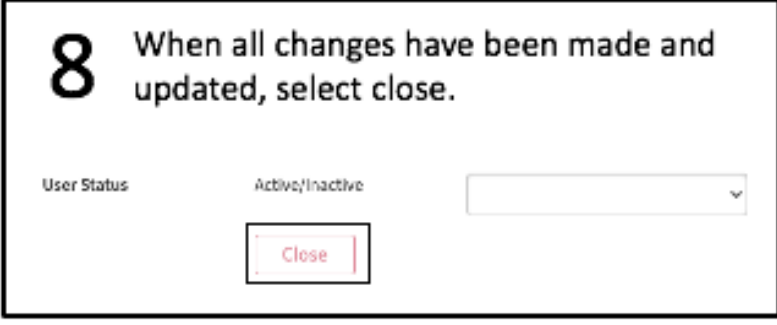

## Security Clearances and Classification Summaries

### Set a Default Classification

This scenario allows you to set a default classification for all users in the repository that it's applied to. Once applied, only users with matching or higher security clearance than the default will be able to access every class and instance that the default has been applied to.

### Hiding a portal

- This scenario demonstrates how to hide a portal from a user, portals can define which views that the users see. E.g., hiding the entire data management portal will restrict access to that portal, but not strictly to the views within it, which will have to be classified separately if they are going to be hidden from all portals, they can be accessed from.

#### Hiding a view

This scenario will show you how to hide a view (report) from a user. Simple process that will demonstrate how to hide a view from a user, hiding a certain view if there is one aspect you want to hide from a user. (e.g., IT Asset Dashboard) will mean the user cannot get an overview of the IT assets, but can still access other, more specific views involving these assets.

#### Hiding an instance

This scenario will take you through hiding an instance from a user. Once applied the instance will be hidden from all users that don't have the security clearances. E.g., Can hide Equipment Management as a capability from the user and can apply to any capability that needs to be hidden.

### Hiding a class

This scenario shows how to hide a class from a user. Areas of each layer can be split so that a user can only access certain aspects of that layer. E.g., Classify the entire Business Conceptual class, but allow other aspects of the business layer to still be visible, i.e. business logical and physical, as well as catalogues such as business services catalogue.

#### Hiding a set of classes

- This scenario allows you to hide a set of classes from a user, providing a quicker method of hiding multiple classes at once rather than having to apply classifications to different classes individually.

### Hide a slot

This scenario will take you through how to hide a slot from a user. Adding classifications to slots will hide certain aspects of the organisation from the user (e.g. costs) in order to protect that information, but still allow a user to view things related to those costs, e.g. the applications being used still visible, but not the cost of those applications

### Changing clearances for multiple users at once

This scenario involves changing the clearances of multiple users at once, rather than having to give each one individual access, you can add/remove clearance from one user to as many as all of them, customisable to your specification.

Give a user access to one layer

- This scenario will show you how to provide access to only one layer (e.g., Business Layer), meaning a user can only see the area they are working on, and other areas of the organisation is kept secret from the users without appropriate clearances.

### Give a user access to certain reports/views

- This scenario will allow you to make only certain reports/views accessible to a user depending on what you want them to be able to see. Instead of hiding each view individually, this will help to speed up that process and hide as many as you need to all at once.